Covers MS version 2.74

# **AUTOMATED CONTENT SYNDICATION**

# MAGIC SUBMITTER

DESK REFERENCE USER GUIDE

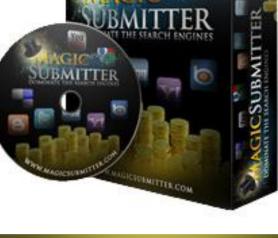

Written and published by:

Erik Heyl

Heyl Media Group

## **Table of Contents**

| Table of Contents                                        | 2   |
|----------------------------------------------------------|-----|
| Legal Notices                                            | 3   |
| Getting Started                                          | 4   |
| Getting Help from the Software Developer and Other Users | 6   |
| Magic Submitter Overview                                 | 7   |
| The Submission Matrix                                    | 10  |
| Options                                                  | 19  |
| Updating Magic Submitter                                 | 21  |
| General Database Management                              | 26  |
| About Projects                                           | 28  |
| About Profiles                                           | 31  |
| About Services                                           | 41  |
| Creating Accounts                                        | 49  |
| Live Submission Window                                   | 51  |
| Read Emails                                              | 54  |
| About Content                                            | 55  |
| Managing Content Fields (Item Fields)                    | 70  |
| Submitting Content                                       | 72  |
| If a Submission Fails                                    | 73  |
| The Scheduler                                            | 76  |
| After Submitting Content                                 | 81  |
| Content Link Variables                                   | 88  |
| WordPress Blogs                                          | 89  |
| About Commands                                           | 90  |
| Exporting Data from the Submission Matrix                | 105 |
| Exporting Services                                       | 107 |
| Importing Services                                       | 107 |
| Campaigns                                                | 108 |
| Troubleshooting                                          | 122 |
| Menu Bar Map (from the live submission window)           | 125 |
| Spintax Example                                          | 126 |
| Magic Submitter API commands                             | 126 |

## **Legal Notices**

## **Copyright Notice**

Each Magic Submitter subscriber may share a single, unaltered copy of this guide, in its entirety, with one individual that you employ.

This guide is not to be sold. If you paid for it, it was an illegal sale and I'd recommend getting your money back!

#### **Disclaimers**

This guide is intended to assist you in operating the Magic Submitter software. The guide, nor its author, makes any claim regarding potential earnings when using this tool or any marketing strategies mentioned in this guide. All marketing procedures referenced exist for the sole purpose of guiding you through the operation of the software.

For educational purposes, third party resources are referenced in this guide. This guide, nor its author, is associated, affiliated, endorsed, or sponsored by Google, Facebook, Twitter, Yahoo, or YouTube, or any other third party sites, services, or product developers.

#### What This Guide Does and Does Not Cover.

This guide will instruct you on using each of the components in the Magic Submitter software, It is beyond the scope of this guide to teach online marketing strategies and therefore it only includes techniques that assist you in developing the skills needed to operate the software.

While this companion guide does include software troubleshooting solutions, it is not intended to be a replacement for customer support offered by the developer of the Magic Submitter software. If you encounter any errors when using MS you will need to use one of the developer's support resources provided in this guide.

## **Magic Submitter Software Forum**

The developer of Magic Submitter provides a place for all Magic Submitter users to meet and exchange ideas. To access the forum click the "Support" button in the software.

## **Magic Submitter LIVE Webinars**

From time to time the developer will host live webinars. These webinars provide a great opportunity for you to interact live with him and ask any questions you may have regarding the software.

As a Magic Submitter subscriber, you should already be receiving email notifications of each upcoming webinar. If not, please submit a <u>support ticket</u> via the software to make sure you are added to that mailing list!

The live webinars are typically recorded for those that cannot attend. They are accessible via the MS "help" button at a later date.

## Bonus Material provided by the developer

Any bonus materials provided by the MS developer can be accessed by clicking the "Help" button in the software's toolbar.

## **Getting Started**

## **System Requirements**

Internet Explorer 8.x or higher (This is only for MS. You may still use Firefox for your internet browsing outside of MS.)

Screen Resolution: 1024x768 or higher. Warning: 800x600 will cause clipping and other display issues.

Windows OS: XP, Vista 32bit, Vista 64bit, Windows 7

NET Framework 3.5 SP 1 (Windows Vista & Win 7 usually install this by default. XP does not. If it is not installed on your system, you can <u>download it here</u>.

If you use Windows Server 2008 please follow this guide to enable NET Framework 3.5 SP 1

 $\frac{http://blogs.msdn.com/b/sqlblog/archive/2010/01/08/how-to-install-net-framework-3-5-sp1-on-windows-server-2008-r2-environments.aspx$ 

## **Magic Submitter Terminology**

In order to use MS you will need to know the terminology used in the software.

**Profile:** User information you create. The information contained in the profile will be used to create accounts, login, and submit content to various web sites.

**Project:** Think of projects as a folder that contains all the campaign information for a particular niche or client depending on how you choose to organize your content.

**Account:** The accounts you create with mail services like Gmail and Yahoo, and the web sites to which you post your content.

**Submit Item:** A piece of content that you submit (i.e. an article, bookmark, or video, etc...). I will generally refer to content as "content" in this manual because that is what we are used to calling it in the real world of internet marketing. Just keep in mind, when looking for content related buttons in Magic Submitter, look for "submit item".

Service: Any web site that allows you to submit content (e.g., facebook.com, ezinearticles.com, twitter.com, blogger.com, feedage.com, youtube.com, etc.).

Service Type: The type of site to which you submit content, i.e., blogs, forums, article directories, RSS aggregators, video sites, press release sites, WordPress blogs, etc.). Plus mail services like Gmail and Yahoo.

Category: The categories offered by various services. When you post content to a site, you are sometimes required to select an appropriate category for your content.

Submission Matrix: This is main window in Magic Submitter which appears in a datasheet view. It shows your lists of services and whether or not you have successfully created an account with that service. It also reports if you have submitted the selected content to them. See "Status" below.

Status: Used in the submission matrix; indicates whether or not an item has been successfully submitted to a service using the active profile. Additionally, there is an untitled column in the far right side of the matrix that indicates whether or not you have successfully created an account with each of the services using the active profile. It will appear blank if no attempt has been made to create an account, a red x if an attempt has failed, or a green checkmark if MS has successfully created an account. This can also be manually set.

Last Message: Used in the submission matrix, it displays messages regarding submissions results.

**Service Count:** The number of services you have listed under the selected service type.

**Command Designer:** Used to control how MS communicates with each web site.

**Campaign:** A Magic Submitter campaign is simply a linking strategy you develop within the software.

Campaign Designer: A visual editor that utilizes simply drag n' drop features to design & execute your campaigns.

Task Scheduler: Used to schedule future account creations, content submissions, etc...

Link Manager: MS can be programmed to automatically save the URLs of links you create for later use. These links are accessible in the links manager.

Random Link: A variable that can be used to randomly connect two submission items together. For example, an article published with one website can be linked to an article published at a different web site.

Previous Link: Same as the random link only instead of randomly linking two articles (or other type of content) MS will place a link to the content published immediately before the current one.

## **Getting Help from the Software Developer and Other Users**

#### FINDING ANSWERS IN THE ONLINE FORUM

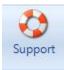

The support button on the main tab of Magic Submitter will take you to the software developer's forum where you can communicate with other MS users regarding the software or general marketing topics.

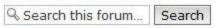

Search the forum for previous posts on any issue regarding MS or Internet Marketing in general.

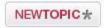

If there isn't already a post that answers you're question, feel free to post your question to the community.

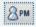

Or leave a private message for the developer if you need to ask a private question. For example, if the question would reveal private details about your niche, etc.

#### ADDITIONAL ONLINE HELP

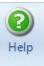

The help button on the main tab of the software will take you to the online video training page where you can view past webinars, training videos, and bonus materials.

#### **CONTACTING THE DEVELOPER**

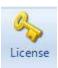

Support ticket: For account issues please submit a support ticket. You do this by first clicking the "License Key" button located on the main toolbar, then clicking the support ticket link.

Create support ticked at <u>www.askalexkrulik.com</u>

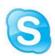

Contact Alex on Skype – His Skype ID is "okrulik". If you encounter a critical issue that prevents you from running Magic Submitter, please contact the developer immediately to resolve your issue ASAP. Please Note: Alex is located in the Europe which is 7 hours ahead of EST.

Skype provides a free method for members to communicate via texting, voice chat, video calls, and features file transfer and screen sharing.

If you don't already have Skype you can download a free copy at www.skype.com.

## **Magic Submitter Overview**

## **Navigating Magic Submitter**

## The User Interface

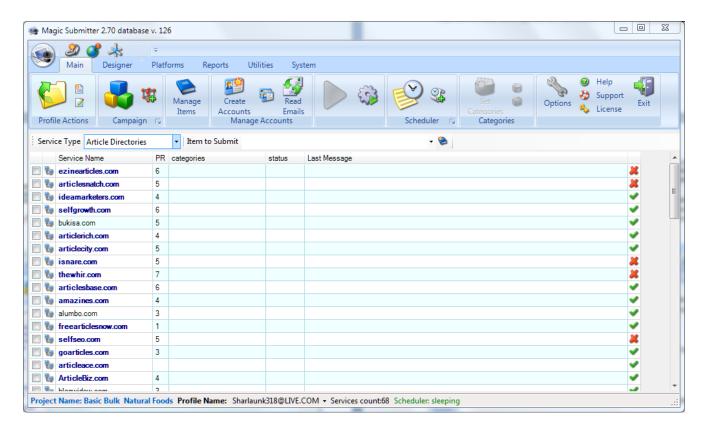

🦔 Magic Submitter 2.70 database v. 126

**Version and Database Notice:** Displays the currently installed version of the software and database in the top left corner of the application window.

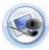

**Profile Button:** Click it to open an existing profile or create a new one. Profiles contain the user account information that web sites require such as username and password, birth date, email address, etc. Each profile is associated with one project.

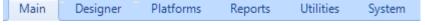

Menu Bar: Used to access the different sections of the software.

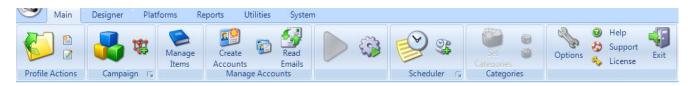

**Main Tab:** The Main tab provides access to the tools you use to manage your profiles, projects, items (content), and campaigns. From the main tab you can run tasks immediately, access the scheduler, access the campaign designer, change software settings, and access help resources among other things.

Designer Tab: This is where you go to manage your services, service types, profiles, & item fields. You may be thinking "you've already mentioned managing profiles". You would be correct! There are actually a number of different ways to access your profile information in Magic Submitter and I will be covering all of them in this guide.

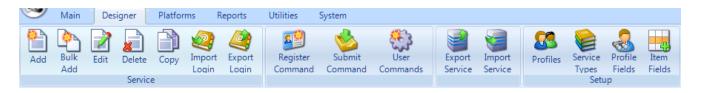

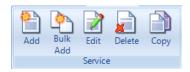

As seen here on the left side of the designer toolbar, you can add, edit, delete, or copy services. To add more than one service URL at a time, use the "Bulk Add" button.

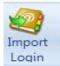

If you have your own network of sites that you have login data set up for, you can use this import the information. The data must be in the format of ServiceName|Email|Login|Password|SiteName.

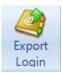

Use this to export login information to another copy of Magic Submitter.

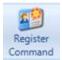

Use the register command to program a service for account creation.

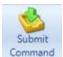

Use the submit command to program a service for item (content) submission.

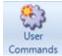

Create user commands when a pre-determined follow-up action is required after submission. For example, if you need to return to a forum to add your URL to your bio a couple of weeks after you first submitted it.

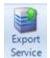

You can export services for sharing in the MS forum or to copy services from your desktop to your laptop.

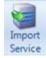

Likewise, you can import services you've previously exported along with services that others have shared in the MS forum.

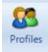

The designer toolbar offers yet another link to access your profile manager. Use the profile manager to add, edit, or delete profiles.

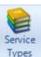

Click "Service Types" to add, edit, or delete service types. As its name implies, a "service type" is any type of submission service. Some examples are: article directories, video sites, RSS aggregators, etc...

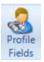

If you find that you need additional profile information for the services you use, you can add additional fields to your profiles.

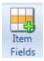

With the item fields button you can add or edit new fields for a particular service type. For example, you could add a bookmark summary field to the bookmarking service type.

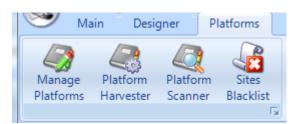

**Platforms Tab:** Allows you to search for platform sites specific

to your niche as well as add from a list you have, scan to see what type of sites they are and add sites that fail to a blacklist, so that you don't reuse them. Also includes a proxy harvester and tester. Please watch Alex's excellent video on this game changing feature as he walks you step-by-step through the entire process.

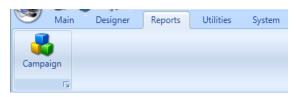

**Reports Tab:** Allows you to create link reports for either offline clients or your own use.

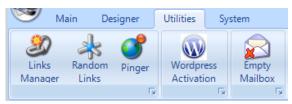

**Utilities Tab:** Provides access to the "Link Manager" (where you can add back links to your published content), the "Random Link Manager" (where you can add random links to your content), the pinger (where you can ping any content, not just that submitted in MS), and empty the active email inbox (do this ONLY after you have successfully run the post

activation commands for each registered service).

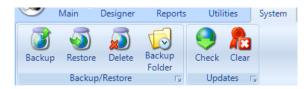

#### System Tab: Click to access the system toolbar.

From the system toolbar, you can perform database management tasks including backing up your database, restoring a database backup (can also be used to access additional databases you've created), deleting a database, and

checking for developer updates. The Backup Folder also allows you to see all backups made by Magic Submitter each day automatically.

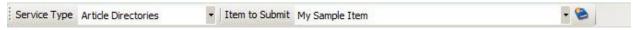

**Submission Toolbar:** 

Use both the two drop menus (shown above) in the submission toolbar to filter what is displayed in the submission matrix (shown below).

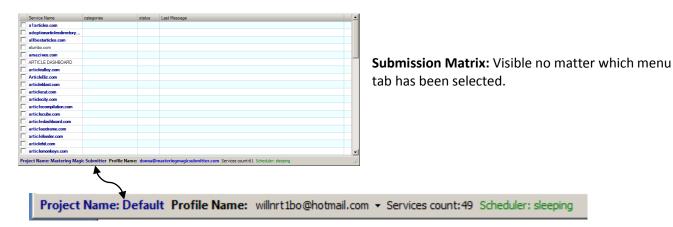

**Active Profile:** Located at the bottom center of the screen, the profile name displays the currently selected profile. When submitting content, MS will be using the data contained in the active profile.

**Project Name:** The project name helps you organize your content (items) into groups for easier access. How you group your content is up to you. Each project may contain multiple profiles (each profile contains a different email address).

**Using Projects:** How you choose to organize your data will depend on your specific business needs. An affiliate marketer may choose to group his content by niche while an SEO consultant may group her content by client.

If you don't want to group your content you can simply leave everything under the "Default" project. Additionally, you can go back at anytime and create new project names, then move your profiles and content to the desired project name. **Beware:** If you delete a project or profile, you will also delete any content listed under that profile or project name along with all the submission status records used in Magic Submitter. So, if you delete a project you will also be deleting all of its profiles and their content.

#### **The Submission Matrix**

#### **Understanding the Contents of the Matrix**

The records shown in the matrix are based on the active profile and the selected content (item).

Rows contain each of the services listed under the current service type and the submission records for the selected content.

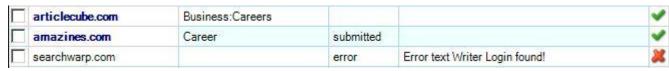

Columns contain the various pieces of information MS has logged about each of those services.

They consist of the service name (URL), the category you have chosen to post that content under, the submission status, messages generated by Magic Submitter regarding the submission.

| S    | ervice Name    | categories         | status | Last Message                   |          |
|------|----------------|--------------------|--------|--------------------------------|----------|
| □ Ы  | ukisa.com      | Business & Finance |        |                                | <b>✓</b> |
| ☐ se | earchwarp.com  |                    | error  | Error text Writer Login found! | ×        |
| ┌ ai | rticlerich.com | Business:Careers   |        |                                | ~        |

Tip: Services that are shown in bold in the matrix are required to have a category selected in the categories column.

#### Last Message:

The developer has included a handy little feature that is a huge help when troubleshooting services.

While the "last message" column will give you general information regarding why a task failed, it may not be enough information for you to know the exact cause. See below.

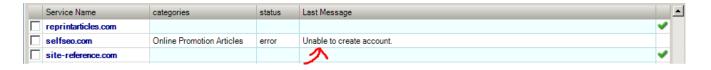

## **Sorting Data in the Matrix**

An arrow in a column header indicates that you are sorting the rows based on the contents of that column.

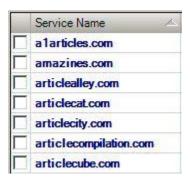

An up arrow indicates an ascending order.

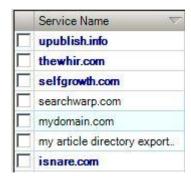

A down arrow indicates a descending order.

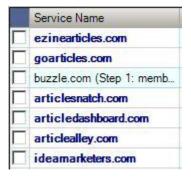

No arrows in any column header means the rows are sorted in the order the services were added. Oldest addition on top, newest on the bottom.

#### **Manually Editing the Contents of the Matrix**

To a certain extent, you can edit the "status" and "Last Message" field of any row. To do so, place a checkbox beside the service you wish to edit and right click on one of the fields in the matrix. A popup menu will appear.

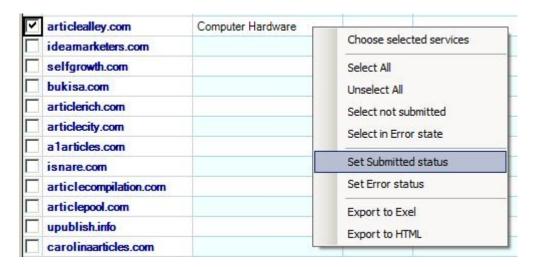

From the pop menu you can select "Set Submitted status" or "Set Error status".

#### **Content Categories**

When you submit content to various services, whether you submit manually or through Magic Submitter, many of the services will require that you categorize your content by selecting one or more of their predefined categories. In the submission matrix, when you see a service name in bold it means that you must select a category before submitting your content to that site.

#### **Setting Categories in the Matrix**

When setting categories for your content in the submission matrix, it is imperative that you choose from the available list of categories rather than type in your own. If you add a category that does not match the service's category EXACTLY, your submission will fail.

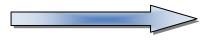

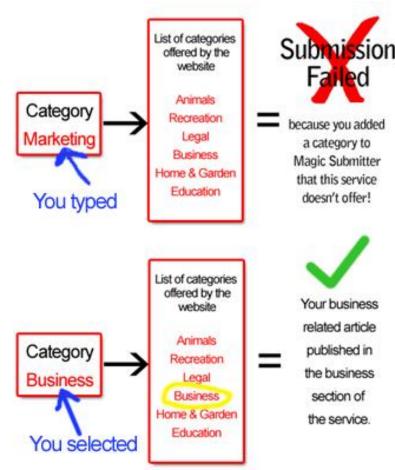

#### **Set Category for a Single Service**

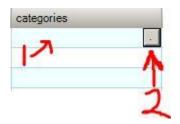

Click the category field for that service's row (1). This will display the category expand button (2).

Click the category expand button.

The "Categories List" will appear. Click a category to choose it, then click "Select".

For information on using the filters, please see below.

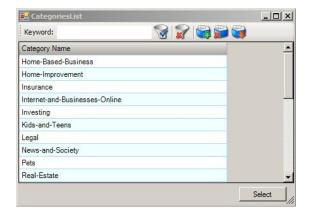

#### **Set Categories for All the Services from One List**

Set Categories

It is much quicker to set all your categories at one time for each of the services. To do this, simply click the "Set Categories" button on the main toolbar. This will bring up the full category list as shown below.

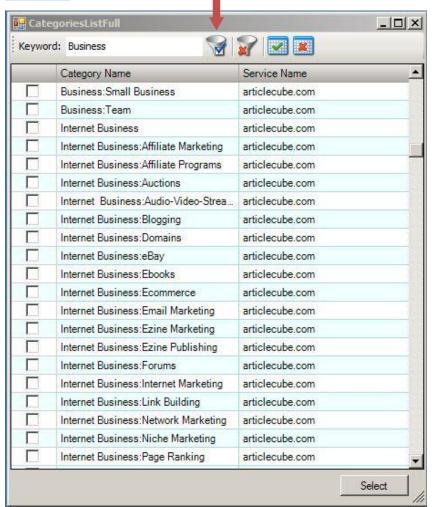

Notice that I have entered the word "Business" into the keyword box.

Use keywords to quickly narrow down the list to only those that match your content.

To use the keyword as a filter, click the "Set Filter" button.

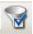

To remove the filter, click "Remove Filter".

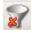

To select all the categories shown, see below.

To unselect all selected categories, click the "Unselect All" button.

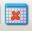

You can select all the filtered categories by clicking the "Select All"

button. Note that there is only one category per service shown in the filtered list. Choosing two or more categories per service may be prohibited by certain services and result in failed submissions.

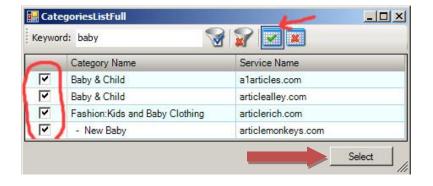

#### **Save Categories**

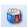

If you will be submitting different items (content) for a particular niche, company, etc... you can save a great deal of time by saving and reusing your categories. Magic submitter makes this a very easy process.

Once you have all of your categories filled out and ready to submit a piece of content (an item), just click "save categories" and give the record a name that you will easily be able to identify later. i.e. "Joe's Hardware" or "Home Security", etc... Then, the next time you submit content for that client or niche you will already have the category list defined and ready to be used.

#### **Load Categories**

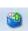

Once you have selected your profile and content, you can load a previously saved list of categories to submit that content to. Just click "Load Categories", select a list, and Magic Submitter will fill in the categories for each of the services.

Tip: If you have added services to the service type since you saved your category list, you will need to set the categories for the new services. Then, you can update the existing category list by overwriting the existing file via the "save category" button.

## **Selecting Services in the Matrix**

Manually Selecting Services

To manually select one or more services in the matrix, simply click the checkbox by each service you wish to select. Unselect any service by clicking the checkbox again.

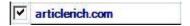

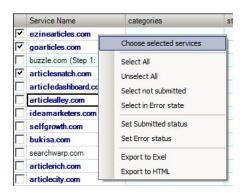

#### Selecting Multiple Services

To select multiple services, simply click the checkbox of each desired service, right click inside the matrix to open the popup menu, and select "Choose Selected Services". See the image on the right below. You can also highlight multiple services using your mouse and the shift key, as well as, the control key as with other Windows applications. Once you have the services you want highlighted, right click inside the matrix and click "Choose selected services" from the popup menu.

#### Select All Services

As shown in the image to the right, you can choose "Select All" or "Unselect All" by right clicking on any field in the matrix. However, the quickest way to select/unselect all records is to click the blank header on the far left.

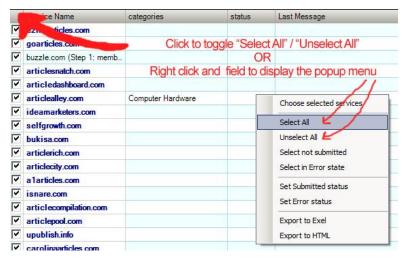

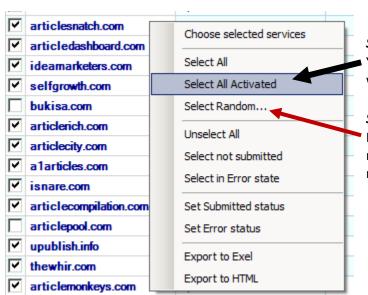

#### Select All Activated Services

You can also quickly select only the services for which you have successfully created accounts.

#### **Select Random Services**

If you would like to have MS select services at random simply click the option and tell MS how many services to select.

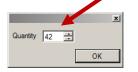

Care should be taken when using this shortcut as MS does not take into account whether or not your item has already been submitted to a service. If not careful, you may be submitting the same item to a single service multiple times.

## **Exporting Data from the Matrix**

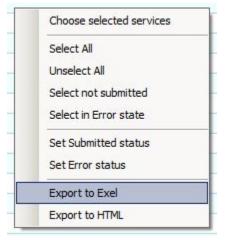

To export data from the matrix for use in Microsoft Excel or some other .CSV compatible software:

Right click in any matrix field to display the popup menu.

Select "Export to Excel". All data displayed in the matrix will be exported.

To export to an htm file, choose "Export to HTML" from the popup menu. The browser will open showing the exported file.

For exporting service files, please see "Exporting Services".

## **Choosing What Records Should Appear in the Matrix (main window)**

The content of the matrix is dependent on...

- 1. The active profile.
- 2. The selected service type.
- 3. The selected content (item).

Change any one of the factors and the content of the matrix will change accordingly.

## **Creating Custom Logins**

Occasionally, you may encounter a situation where you need to use login information other than that created in your profile (e.g., when adding accounts that were created outside of Magic Submitter, or when a service requires a different login than what your profile provides).

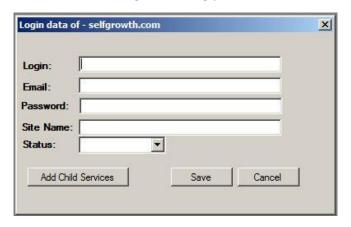

Double clicking on any field in the matrix,

EXCEPT the category field, will open the "custom login" form shown above.

You may enter a custom login, email address, password, site name, or any combination of the above in order to match the information you used when registering your account.

Using the "Status" drop list, you can manually set whether the service has been successfully submitted or had errors during submission. As shown in the image below, registration/submission success is indicated by a green checkmark failure is indicated by a red x.

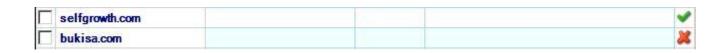

For information on the "Add Child Services" button please see the section on parent/child services.

## **Options**

#### **General Tab**

#### **Browser Windows/Threads Count**

When Magic Submitter performs a submission run for multiple services, it can run several browser windows at the same time. This setting tells MS how many browser windows you wish to have opened simultaneously. If you have a very powerful computer and fast internet connection, you may wish to open all 8. If you have a slow computer or internet connection you may want to choose between 1 and 3. This setting is optional EXCEPT when submitting videos. When submitting videos, please ensure that the browser count is set to 3.

#### **Page Load Timeout**

When submitting content, if you find that MS is timing out before the services are finished processing your submissions, you can adjust the page load timeout. Below, you will find some general guidelines. You can tweak these settings for optimum results with your particular PC and connection speed.

- For a very fast PC and connection set it to 5.
- For an average PC and internet connection use a setting of 15
- For slow PC and internet connect set it between 40-60

#### **Stop on Error**

When this is checked, if an error occurs during a submission run, Magic Submitter will stop submitting items so that you can

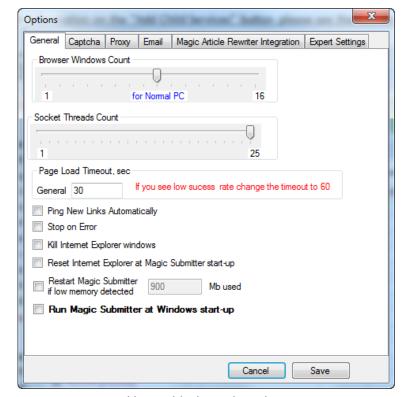

see exactly where the problem exists. This is a great way to quickly troubleshoot the submission process. When you use the "stop on error" feature, you must select "1" browser window.

#### **Kill Internet Explorer Windows**

This needs to be checked if you are running the scheduler.

#### Reset Internet Explorer at Magic Submitter Start-up

Disable this to prevent Magic Submitter from resetting your Internet Explorer settings when you open MS.

#### Restart Magic Submitter if low memory detected

Use the "Mb Used" box to change the amount of memory that triggers the restart if desired or disable it completely by un-checking the box.

#### Run Magic Submitter at Windows Start-up

You should have this enabled if you are using the scheduler.

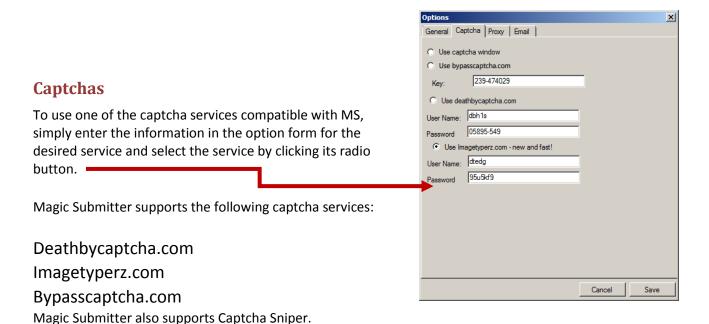

#### **Proxy**

To use a proxy service with Magic Submitter, check the "Proxy" checkbox and enter your proxy address. If you wish to use multiple addresses, enter them in the text area. They should be entered one per line. Proxy format is IP:PORT or IP:PORT:USERNAME:PASSWORD Magic Submitter will rotate the address used, using the next address in the list during the next submission.

Use the "Test without Proxy" button to have MS test your internet connection without going through your proxy. This is useful to determine if your proxy service is causing connection problems that cause your MS tasks to fail.

By placing a checkmark in the "Use Proxy" box, you can test to see a particular proxy is working. When the box is checked, the button will "Test with proxy".

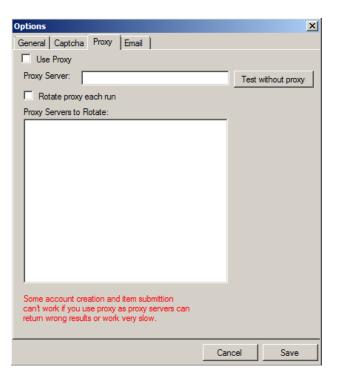

#### **Email**

If you would like for MS to automatically empty your email messages after confirming your account creations, check the box shown below.

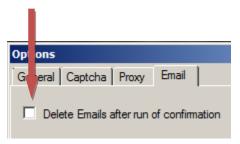

## **Updating Magic Submitter**

When you load Magic Submitter you may be greeted with an update message.

There are two types of MS updates:

- User Interface Updates
- Database Updates

Whenever there is an interface update, Magic Submitter will let you know upon loading the software. When starting the program you will be greeted by...

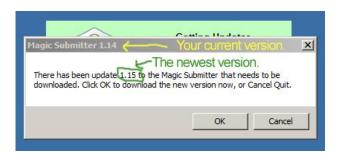

To begin the update click "OK".

MS will open your browser window and load the update page <a href="http://www.magicsubmitter.com/umanager/ms\_update.htm">http://www.magicsubmitter.com/umanager/ms\_update.htm</a> where you can read about the changes that were made to Magic Submitter. This may be new features, performance enhancements, bug fixes, or all of the above. Near the top of the page you will see a link to download the update.

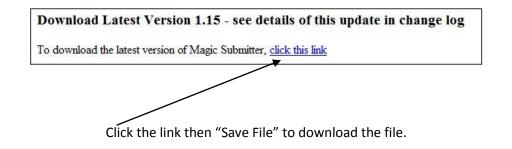

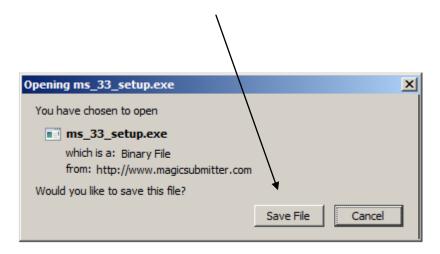

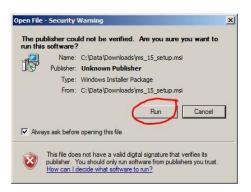

Once the file has finished downloading, you must run it.

If you receive a security warning, go ahead and run the file.

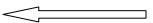

The setup wizard will begin.

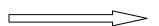

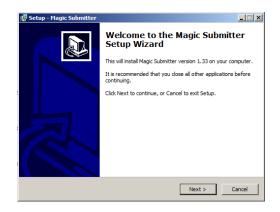

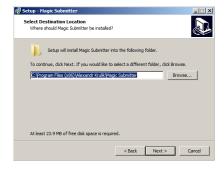

You will be prompted to "change" the installation folder or use the default folder by clicking "next"... install it into the default folder: click "next".

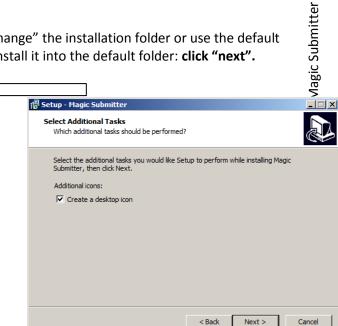

Check the box next to "Create a desktop icon" and click next.

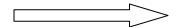

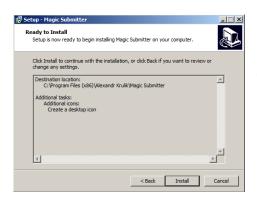

Then, click "Install" when prompted.

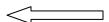

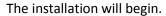

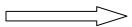

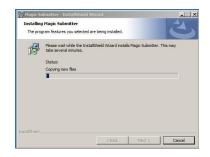

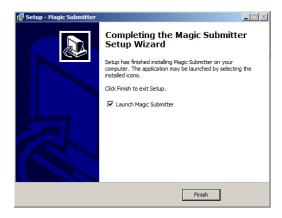

When the update is complete you will be prompted to launch Magic Submitter or just finish. It's your choice.

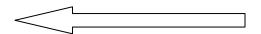

Continued on next page...

The user interface update is complete. Upon loading Magic Submitter you may be greeted with a database update window. If so, refer to the instructions below.

CAUTION: If, for whatever reason you repeat the update process BE SURE YOU DO NO OVERWRITE YOUR PERSONAL DATABASE FILE. Here's the problem, once you have run the database update, you are now using the new database provided by the developer. If you were to then, backup that database to the same folder as the previous update, you will overwrite your backup copy with the new database.

## **Installing a Database Update**

1. If a new database update is available, Magic Submitter will let you know upon starting MS (if a user interface update is also available it will offer that update before the db update). Click "OK".

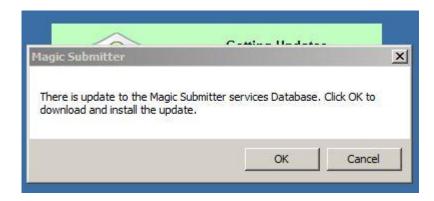

2. You will first see a processing bar showing that the files are being copied.

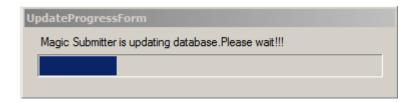

3. When that is finished you will see a message stating that the update is complete. Click "OK" and then close MS.

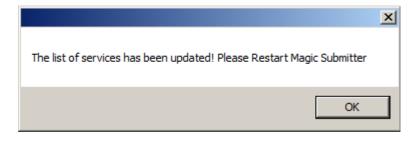

- 4. Re-open MS and the database update is complete.
- 5. The next time Magic Submitter starts, it will tell you which services were updated or added. Click the "X" to close that window and MS will continue loading.

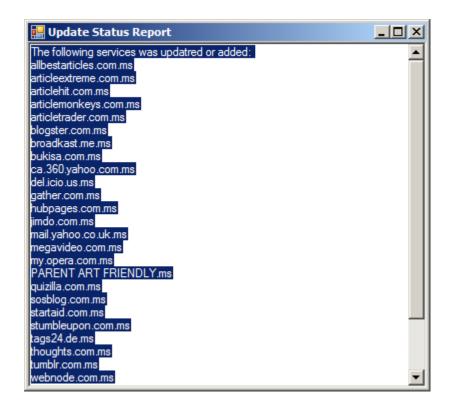

PLEASE NOTE: As of version 2.52, Magic Submitter automatically update database during MS startup without your your attention needed and also MS will check for new database update automatically once per day and do update in silent mode if needed.

## **General Database Management**

The system tab contains all the actions needed to manage your database(s). Whether you use a single database for all your campaigns or you use one database per client account; you can backup, restore and delete databases from the system tab. You can also check for new database updates by the developer.

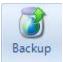

## **Backup the Active Database**

To make a backup copy of the active database, simply click "Backup Database" button and navigate to the folder where you would like to save your database. As of version 2.52, Magic Submitter automatically updates the database and made backup during startup without needing any user input. Also, Magic Submitter will check for new database update automatically once per day and do update in silent mode if needed.

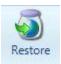

#### **Restore a Saved Database**

To load a saved database...

- Make sure you don't want to backup the active one first if you use multiple databases.
- Once you know it's safe to restore a saved database, just click the "Restore Database" button.
- Navigate to the desired backup file and open it.
- MS will let you know the restore was successful and then close the application.
- When you restart MS, you should see the restored database.

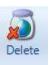

#### **Delete the Active Database**

- If you would like to delete the active database just click "Delete Database Permanently".
- You will be asked if you are sure you want to delete the database. If you are, click "yes".
- You will then be asked to backup your current database.
- Once you have deleted the database you will receive a message telling you that you will have to re-install Magic Submitter. IGNORE THAT MESSAGE!
- Just restart Magic Submitter. Don't worry when you are greeted by the message to the right.
- Just click "OK".
- When MS opens simply, restore a saved database.

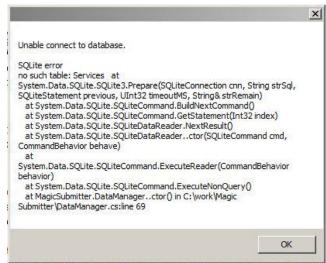

MS will close again. When you restart it, you may be prompted to update the database. Go ahead and do that.

## **Check for Database Update**

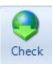

To see if there is a new database update available from the developer of Magic Submitter, just click the "Check" button. If a database is available, follow the prompts.

## **Clear History**

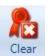

If you have the most current database installed but you would like to re-install it, you will need to click the "Clear History". Once you have cleared the db update history, you can click the "Check for Updates" button to install the latest database.

## **About Projects**

A project name is just a name that is assigned to a group of information in the Magic Submitter database. Think of a project as a folder. Each folder (project) can hold one or more profiles and all of the submission records for those profiles. All content (items) in a project all available for submission by all profiles in that project.

## **Managing Projects**

You can add, edit, or delete projects in the project manager. To access the project manager from the "Setup Profile Data" form, click "Manage Projects".

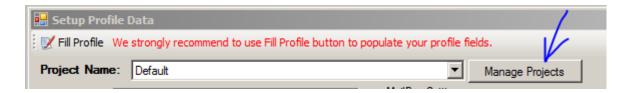

This will open the project manager where you can...

Add a project by clicking the "add project" button.

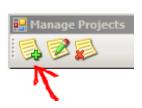

Delete a project by first clicking on an existing project name then clicking the "delete project" button.

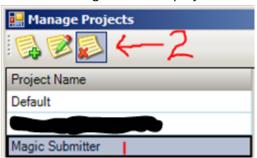

Edit a project by first clicking on an existing project name to select it, then clicking the "edit project" button.

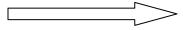

This will open the project form where you can simply edit the name and click "Save".

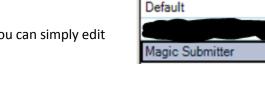

Project ivame

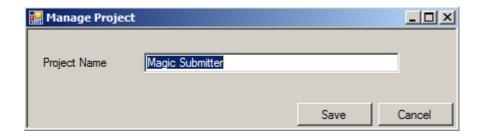

## **Moving Profiles to a Different Project**

Profiles and content can be moved from project to project. When you move a profile from one project to another, all of the data attached to that profile moves into the new project along with the profile editor information. Its account creation status, item submission records, scheduled tasks, everything goes with it.

To move the active profile, go into the profile editor and simply select the project you want to associate with that profile. Then "Save" the profile.

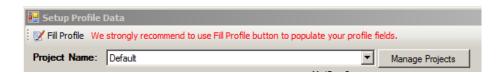

## **Copying Profiles**

You can also make a duplicate copy of a profile rather than moving it from one project to another. In other words, you can take a profile in project "A" and make a duplicate of it in project "B", thus having the same profile in both projects. You could even make a duplicate in the same project, but there would really be no point in that.

When you copy a profile, Magic Submitter will treat both profiles as completely separate profiles, even if they contain the same exact information. So, each copy of a profile will have its own unique set of records (i.e. account creation, item submission, etc).

To make a duplicate copy of a profile...

- 1. Go to the in the "Open Profile" window.
- 2. Select the project that contains the profile you wish to copy.
- 3. Click on the desired profile.
- 4. Click the "export profile" button.
- 5. Next, select the project that you would like to place the copied profile in.
- 6. Click "Import Profile".

#### **Moving Items to a Different Project**

To move an item to a different project open the item you want to move...

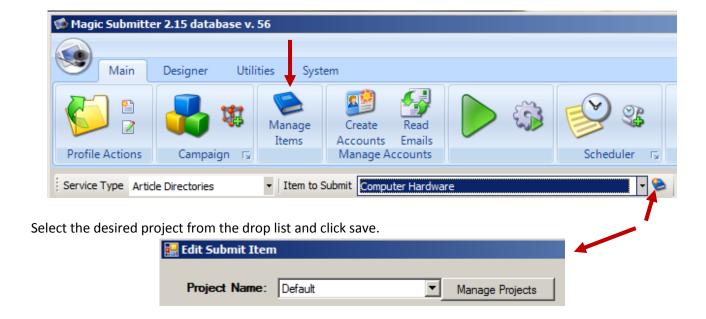

## **Copying Items from One Project into Another**

In addition to moving profiles and items, they can also be copied from one project and pasted into another resulting in two projects containing their own version of that content. Each copy is treated independently. So, either the copy or the original can be edited or deleted without affecting the other.

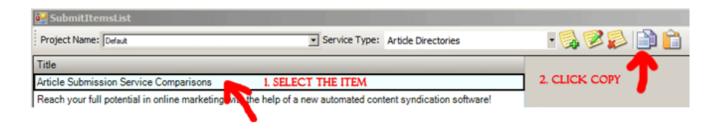

- 3. Select a project from the drop list.
- 4. Click the paste button. Your item will be pasted into the selected project.

The pasted item will have a blank status (no account created and no items submitted).

## **About Profiles**

All of your back links begin with a profile (well, technically the project name that holds the profile). Before you can submit content to web sites, you must create accounts with those web sites. And, before you can do that, you must first setup a user account.

Profiles contain the user account information that web sites require such as a username, password, email address, etc. Some of this information is also used when you submit content to the sites (i.e. username & password).

TIP: It is not necessary (or recommended) that you use a different profile for every item you submit. Rather, you should submit related pieces of content from a single profile.

There are several ways to access your profile data.

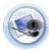

**Profile Button:** Located at the top left corner of the screen. Click it to open an existing profile or create a new one. Profiles contain the user account information that web sites require such as username and password, birth date, email address, etc.

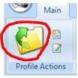

Opens the profile manager where you can add, edit, or delete profiles.

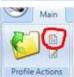

Click to create a new profile.

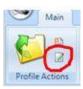

Click to edit the active profile.

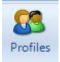

Located on the designer toolbar. Opens the profile manager.

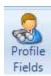

Additionally you can update your profile fields as needed. Located on the designer toolbar.

You can always tell which profile you are currently using from the bottom of the screen. When submitting content, MS will be using the data contained in the active profile.

Project Name: Default Profile Name: willnrt1bo@hotmail.com ▼ Services count:49 Scheduler: sleeping

You can also quickly open a different profile using the drop menu shown above.

Note: Only profiles in the active project will appear in the drop list.

## **Managing Profiles**

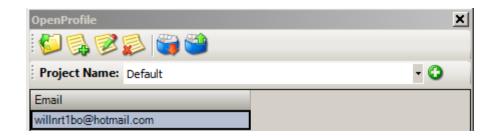

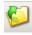

In the profile manager you can open an existing profile, making it the active profile. To do this, click on the desired profile to select it and click the open button.

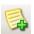

To add a new profile, click the add button and follow the instructions below in "Creating Profiles".

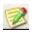

To edit an existing profile, click on any one of the profile names then click the "Edit Profile" button. For specific information regarding completing the fields, please see "Creating Profiles".

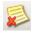

To delete a profile, select it then click the "Delete Profile" button. You will be prompted to confirm that you want to make the deletion.

If the profile you want is not in the list, use the "project name" drop list to select the project that holds it.

## **Creating Profiles**

There are two types of data contained in each profile: service account data and email account data.

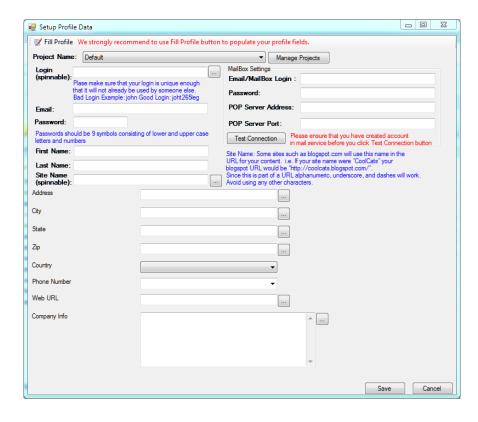

Service account data (on the left) is the information stored for use by web sites that you will be submitting your content to. This may be an article directory, bookmarking service, or any of the other many sites that allow you to post your content on the web.

Email account data (on the right under Mailbox Settings) is the login and connection information used by your email service.

Access the profile form using one of the "create profile" methods shown above.

Create a profile by filling in each of the data fields. This may be done manually or by using the program's auto-fill feature. Note: All fields must be completed. If you receive a warning that all fields were not completed, please look for a scrollbar on the right side of the window. There may be fields you missed at the bottom.

Each profile is assigned to one project name. As mentioned elsewhere in this guide, a "project" is merely a name used to associate groups of user records in the MS database.

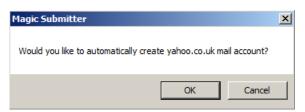

Upon saving a new profile using one of the free email account services, MS will ask if you would like to immediately create the account. It is better to go ahead and do this step now so that you will not forget to test the connection before attempting to create service accounts and submit content using this profile. If the email is not working properly, all service tasks will fail.

**NEW!** As of version 2.53, you have the option of downloading pre-created Hotmail accounts into Magic Submitter (limit of 5 per day for registered users, 5 total for trial users.) See the screen shot below:

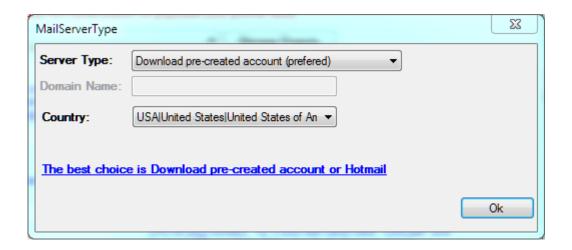

#### **Manually Adding Profile Data**

If you would rather enter the profile information yourself, rather than use the autofill feature you can do so by using the following information...

#### **Service Account Data**

- ✓ Login: This is name you'll use to login to each of the web sites. It is sometimes referred to as username, screen name, etc... Your login should be unique enough that it will not already be used by someone else. Otherwise, your account creation will fail. Below are some examples of good and bad logins as noted by the MS developer.
  - o Bad Login: john
  - Good Login: johnk2354
  - Recommended Login: joht265leg
- ✓ Email: Enter the email address you wish to use when registering at the various websites.
- ✓ Password: The same password will typically be used at each site. If you want or need to use a different password for a particular site, you can add that elsewhere. Please see "Creating Custom Logins" for details. Passwords should be 9 symbols consisting of lower and upper case letters and numbers.
  - Weak password: mypass
  - Strong password: i6C7JvrVM
- ✓ First & Last Name: You may enter your real name, your clients' name, or a pen name here depending on the purpose of that particular profile.
- ✓ Site Name: Some sites such as blogspot.com will use this name in the URL for your content. i.e. If your site name were "CoolCats" your blogspot URL would be "http://coolcats.blogspot.com/". Since this is part of a URL; alphanumeric characters, underscores, and dashes will work. Avoid using any other characters.
- ✓ Address: Enter the desired address, city, state, zip, and country. See "Auto fill" for more info.
- ✓ Phone Number: Auto fill will complete this for you or you can enter your own manually.
- ✓ Web URL: Enter your complete web address or the web address of your client. (including: http://)
- ✓ Company: Enter the name of your (or your client's) company.
- ✓ Company Info: Use this field to describe your (or your client's) company.

#### Mailbox Settings (Note: IMAP services are not compatible with MS)

If you already have an email account setup you can enter your mailbox account information as indicated below then press "Test Connection" to verify that MS can successfully login to your email account.

- ✓ Email/MailBox Login: The username/login to access your email account.
- ✓ Password: The password used to access your email.
- ✓ POP Server Address: Get this from your email provider.
- ✓ POP Server Port: Get this from your email provider. (For Hostgator use 995)

TIP: If you would like to add an existing email account to MS, and you already know the specific data to enter in the Mailbox Settings, use the reference above to manually add your email account.

If you used an existing email account, you may now test your connection. If, however, you are entering data for a new email account, you will need to actually create that account first.

Once you have actually created your email account (see the "CREATE NEW EMAIL ACCOUNT" Test Connection section of this guide) you should return to your profile and test that email connection.

When you save your profile the "Open Profile" window will appear giving you the opportunity to open the new profile. Click the new profile and click open.

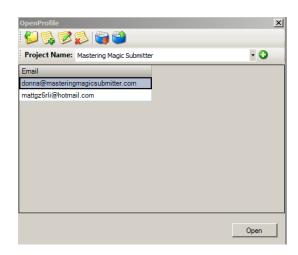

#### **Create New Email Account**

Now that you have entered the new email account information in your profile, and it is your active profile, you can create the actual email account. How you proceed from here will depend on whether or not you have that email service included in your Magic Submitter service list. Gmail and Yahoo mail services are included in the MS service list. If you are creating an account for a different email service you will need to use the MS designer to setup a new mail service for it (under the "mail service" type), or you will need to manually visit your email provider's site and create your email there using your internet browser.

Once you have created the email account and entered the connection information in the MS profile manager, be sure to "Test Connection" and "save" your profile.

#### Creating the email account inside of MS for free email services:

Go to the Main Toolbar.

In the Submission Matrix, select "Mail Services" for the service type.

Select (checkbox) one of the free email services from the list.

Click the submit button.

The submission window will appear and MS will submit the registration information.

- 1. If you are using an automated decaptcha service: ignore the step 2...
- 2. During the process a captcha window will appear. Enter the captcha and press OK to continue.

NOTE: While MS is completing the process, DO NOT use the mouse or keyboard!

3. When you see "Run Complete" or a blue border around the screen, the registration is complete.

#### 4. Close the submission window.

You should now see a green checkmark indicating that the registration was successful.

| Service Name       | categories | status | Last Message |  |
|--------------------|------------|--------|--------------|--|
| gmail.com          |            |        |              |  |
| mail.yahoo.co.uk   |            |        |              |  |
| ✓ mail.yahoo.co.uk |            |        |              |  |

### **Verifying the New Email Account**

To make sure that the registration is complete and no further action is required on your part, you will need to read the email sent to the new account by the email service.

To do this, make sure the service is selected as indicated in the image above (checkbox) and click "Read Emails" from the main toolbar. The "Check Emails" window appears, click "Start".

Allow the process to complete.

Review the results. You should see something indicating that the account was activated. For example, "yahoo.com: activation link confirmed".

Now, return to your profile and "Test Connection".

Once you can successfully connect, the email setup is complete.

## **Using Auto Fill**

Magic Submitter has an optional auto fill. If you use it, the developer recommends that you select USA as the country and make sure that your city, state and zip code match.

Note: Do NOT type in your own data in the country list! You MUST select an existing value as the web sites have very specific formats they use for countries. If you select a different country from the drop list, please ensure that the zip code format matches the zip code format of the selected country.

When creating a profile using auto fill, you will be prompted to select an email service. Select the service for which you would like to create a new email account. The best choose are download pre-created email accounts or Hotmail. You can also change that data if you have an existing email account you'd like to use along with the auto fill profile.

Tip: You must have a working email account before using the "Test Connection" button. If you have used auto fill to generate a new email account you will first need to register that account. Please see "Creating a New Email Account".

Create the email account, verify it, and test the connection by following the steps outlined above in "CREATE **NEW EMAIL ACCOUNT".** 

"Profile fields" (the fields themselves) are the same for every profile in the database. Therefore, when you update your profile fields for one profile, it affects the fields of all the profiles in that database. **Note:** If you use multiple databases, edits made to the profile fields will only apply to the database that was edited.

You should not edit the fields that come with MS as this may cause services created by the developer to fail.

However, you may add additional profile fields to suit your needs.

When considering whether or not to add a custom profile field, keep in mind that MS will require you to complete all the fields when adding/editing profiles.

So, if you rarely encounter a particular question when registering an account or submitting content, it would be best to just include a user input operation in that service's command code rather than force yourself to enter that data in every profile.

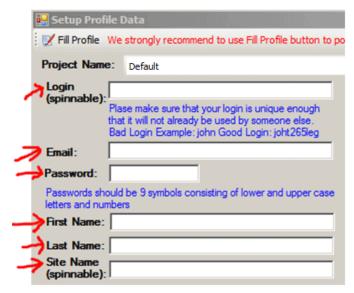

TIP: If you encounter a website that requires a field that is not currently included in your profile fields, you can add that field to your profile(s) and then update your designer commands to include them.

#### **Add Profile Fields**

You can add fields to your profile as follows...

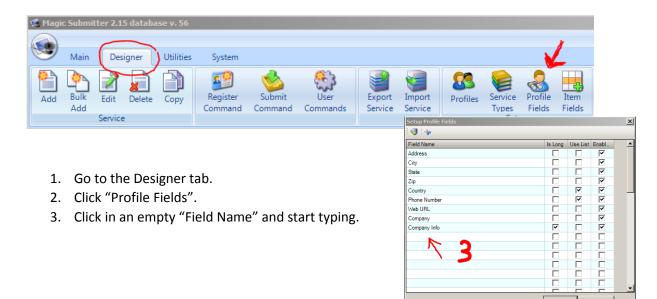

4. Click save to apply your changes.

For instructions on the checkbox fields, please see below.

### **Edit Profile Fields**

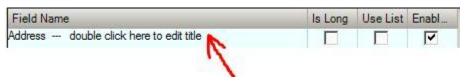

- To edit a profile title, double click the profile title.
- Check "Is Long" on the right if the website field is a memo field (more than a single line of text).
- You can enable/disable a field using the "Enabled" checkbox.
- If would like to provide a list of possible values for a field, check "Use List".

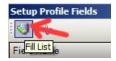

If you check "Use List" you will need to add the list by clicking the "Fill List" button.

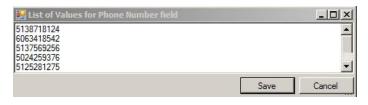

The "List of Values" window will appear. Enter one item per line and click "save".

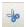

## **Delete Profile Fields**

To delete a profile field, click on the title of the field. A border will appear indicating you have selected that field. Then, click the delete button (scissors).

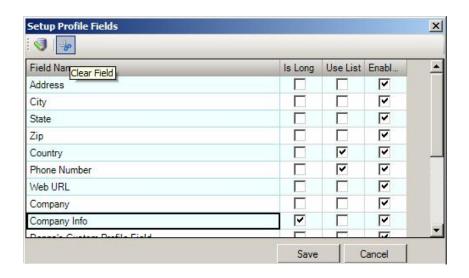

# **Exporting & Importing Profiles**

A handy new feature added to Magic Submitter in version 2.0 is the ability to export and import profiles.

## **Exporting Profiles**

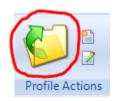

To export a profile, open your list of profiles.

Select the one you want to export and click the export button.

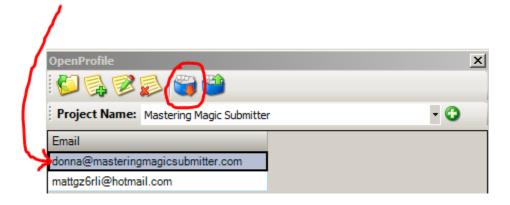

## **Importing Profiles**

To import a profile, open your list of profiles, select the "Project" to which you want to import the profile, and click the import button.

## **About Services**

Services are simply websites to which you submit your content. Some examples of services would be blogger.com, articledashboard.com, feedage.com, facebook.com, etc...

Services are categorized by type. Types include article directories, bookmarking sites, etc...

Magic Submitter comes with the following service types already included. I won't try to list the services included with MS as the list is always updating with new services and removing services that have shut down.

- Article Directories Article directories allow authors to publish their own articles on the site. Publishers can "pickup" those articles and republish them on their sites to provide additional content for their readers. The links you place in your articles are then added to the publisher's site. So, each time a publisher using your article, they are adding another back-link to your site.
- ➤ Bookmarking Services Bookmarking is a method for Internet users to share, organize, search, and manage bookmarks of web resources. Bookmarking sites allow you to post bookmarks of your favorite web pages.
- ➤ Blogs Blog Services are web sites that allow you to post your content on their site in the form of a blog post. They each have their own design, set of tools, and terminology. Some examples are Squidoo (where you post "Lenses"), HubPages (where you post "Hubs"), etc...
- Mail Services Email services such as Gmail, Yahoo, your own domains email service, etc.
- ➤ Submit RSS RSS aggregators like feedage.com.
- Video Video sites such as YouTube.
- Micro Blogs Twitter, etc...
- ➤ PR Sites Press Release sites.
- WordPress Blogs Article directories using the WordPress platform. Images are not allowed.
- Profile Links Forums using the Expression Engine platform.
- > StatusNet Micro Blogs Blogs that use the StatusNet platform (an open source *microblogging* platform).
- ▶ PDF Sharing Sites Where you can share **your original** writings and documents. Some allows links.
- > ELGG Blogs A social networking engine.
- > PLIGG Bookmarks.
- ➤ WIKI.
- Blog Commenting. Use Magic Submitter to find relevant blog posts you can then comment on.

You can also add your own services/service types to Magic Submitter or delete any you've added. However, the developer does not recommend that you delete any services or service types that come with Magic Submitter. Only delete custom services you have added yourself.

## NEW! As of version 2.70:

- Expression Engine service type renamed to Profile Links.
- Platform parent sites are not shown on sites list, you will see them in the Designer Tab only.
- You are able to edit commands for any child service and your changes will be applied to parent service.
- The ability to select, blacklist and remove failed sites has also been added and can be used via right clicking and selecting all failed sites.

# **Managing Your Service Types**

When you add a new service, you must first select what service type it will be filed under. If no appropriate service type currently exists, then you will need to add one before adding those services.

To manage your service types, go to the designer toolbar and click "Service Types". The service type manager will appear.

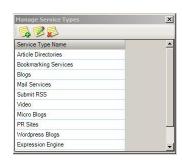

To **add a new service type**, click the "Create Service Type" button.

Type in any name you wish as long as it isn't already used, then click "Save".

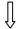

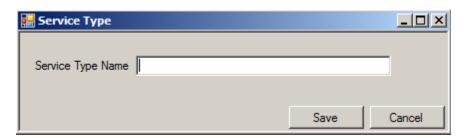

### **Edit existing service type:**

Service

Click on the desired service type then click the button showing a pencil. Edit the service type name and click "save".

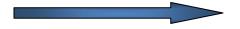

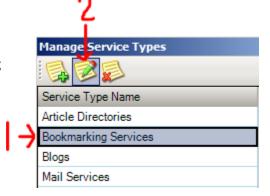

To delete a service type, select the desired service and click the button with the red X.

**Warning:** If you delete a service type, you will also delete all services associated with that service type! If you wish to keep those services you should move them to another service type before making the deletion.

## **Managing Your Service Lists**

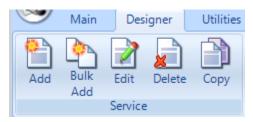

To update your list of services, go to the designer toolbar and click the appropriate button under "Services" (add, edit, etc...)

To edit a service, simply select it from the service list by clicking its name. Then, click the edit button. The edit form will appear.

To add a new service, click the add button and a blank edit form will appear. The service name should be the domain name, e.g. thewhir.com.

When you click the "Bulk Add" button, a window will appear allowing you to type or paste multiple domain names in it (one per line). This simply adds the domain names themselves. All other fields are blank. You will need to edit each of those services in order for them to work. Refer to the next section to find out how to complete the form. If the list of services will require categories, go ahead and check that box. You will also be able to edit the category box later when setting up each service.

**Note:** When you add a service it becomes available to all profiles. Likewise, when you delete a service, it is deleted from all profiles.

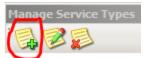

## **Adding Services**

To add a service, click the "Add" button. The "Edit Service Form" will appear with blank fields. Select the appropriate service type and enter the domain name of the service. If the service requires that you select a category when submitting content, be sure to check "Use Categories". For most services this is all you will need to do and you can "save" the service.

sare to theter ose categories . For most services this is all you will need to do and you can save the service.

However, upon creating a new account, some sites will require you to login using a custom password they email to you before activating your new account. For these sites, you will also need to complete the three other fields in the edit form. The data in these fields will be used to automate the activation process for future account creations with that service. Likewise, you will be required to add commands in the designer which I will cover here as well.

Continued on next page...

### I will use a service included with MS as an example.

| EditServiceForm             |                                             | X      |  |  |  |  |
|-----------------------------|---------------------------------------------|--------|--|--|--|--|
| Service Type:               | Article Directories                         |        |  |  |  |  |
| URL:                        | thewhir.com                                 |        |  |  |  |  |
| Activation<br>Email Address | no-reply@thewhir.com                        |        |  |  |  |  |
| Activation<br>Link Query:   | http://www.thewhir.com/Member/confirm/code/ |        |  |  |  |  |
| Password<br>Query:          | (?<=Password:\s)\w*                         |        |  |  |  |  |
| 440.7.                      | Post Activation Commands                    |        |  |  |  |  |
| ✓ Use Categories            | Save                                        | Cancel |  |  |  |  |

**Service Type:** Select the matching service type. In this case it is "Article Directory".

**URL:** Add the domain name of the service.

Note: I am using the read email window of MS for this demonstration as this will appear the same for everyone using MS. While most of the information needed for this lesson is found inside the read emails windows, it will be necessary for you to visit your email service's inbox to obtain the sender's "from" email address.

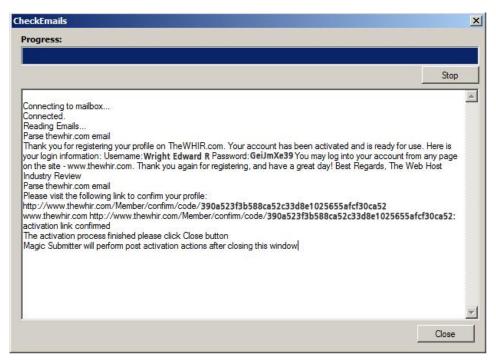

Activation Email Address (Optional): Enter the sender's "from" email address: from the activation email sent by the service. Note: You will not find this in your "read email" window.

If a service uses multiple sender addresses, you can add them all to this field by placing the pipe symbol between each address as shown below...

no-reply@opera.com|noreply@opera.com

Activation Link Query(Optional): You must locate the constant part of the activation link and enter it here. In this example, the complete activation link is:

## http://www.thewhir.com/Member/confirm/code/92f0ca52c3390afcf3f3936e0d8e102b58875655

You will need to copy the part of the address that doesn't change, in this case the red text above. Then, paste that into the edit form.

**Password Query(Optional):** Here you must enter a regular expression that will parse the email and extract the password. To learn more about using regular expressions to parse text strings do a search in Google.

In this case the expression used is "(?<=Password:\s)\w\*".

**Use Categories:** In this case, the service requires you to select a category when submitting content. Therefore, we will check this box.

Once all the needed fields are completed, click "Save".

**Please note:** Before using this service you must also setup the register and submit commands. Additionally, if user defined and/or post activation commands are needed you must set them up as well. For more information on using commands please see "About Commands".

## Why won't the service I added work?

The services that come with Magic Submitter are ready to use for your account registrations and content submissions. But, before using a service that you've added yourself, it will have to be setup to communicate with the web site before you can register your account or submit content to it. For detailed instructions on setting up service commands, please refer to the "About Commands" section of this guide.

## **Editing Services**

To edit an existing service, first select that service by adding a checkbox beside its name in the submission matrix. Then, click the "Edit" button on the designer toolbar (left image above). The "Edit Service Form" will appear but this time it will contain the URL of the selected service. Edit the service as desired and click "save".

## **Deleting Services**

To delete an existing service, first select that service(s) by adding a checkbox beside the name of each service you want to delete in the submission matrix. Then, click the "Delete" button on the designer toolbar (left image above). A prompt will appear asking if you're sure you want to delete the selected service(s). Click "yes". If you delete the service, you will lose all status reports on that service. Deleting a service affects all profiles and content in that database!

### **Copying Services**

The "Copy" button allows you to copy the commands used by one service and add them to a new service.

To copy an existing service and add it to a new service:

- Click it's checkbox in the submission matrix.
- Click the "Copy" button in the designer toolbar.
- Select a service type.
- Check "Use Categories" if applicable.
- > Enter the URL of the new service.
- Click "Save"

Tip: You can only copy a single service at a time. If you have more than one service checked, it will default to the first one in the list.

## **Parent/Child Services**

| Service Name              |
|---------------------------|
| WORDPRESS BLOGS           |
| articleaboutall.com (WOR_ |
| articleart.com (WORDPR_   |
| articlebaba.com (WORD_    |
| articlebanter.com (WORD_  |

The purpose of using parent/child services is to automate many sites based on the same engine (like WordPress, Pligg, ExpressionEngine forums platforms, etc) using one set of registration and submit commands. Basically, you setup register and submit commands to one service(parent) and then simply add names(URL) for the rest of the services (children).

There are a number of publishing platforms available to web designers. WordPress and ExpressionEngine are two of them. You are not limited to only these two. You may add any that you like to Magic Submitter, but there are a few rules you will need to follow (see below).

Check this video for details about parent/child and how to use own blog networks in MS http://www.youtube.com/watch?feature=player\_embedded&v=dHHWFeKGxwU

The first thing you need to know about parent/child services is that there isn't anything special about a parent service. It is just another service, just like any other service in Magic Submitter. The parent website functions just like the child websites listed below it.

As a matter of fact, the parent doesn't even have to be a service at all! Using the service type "WordPress Blogs" as an example, you will notice that there is no website for the parent. It is just the name "WordPress Blogs" and as commands assigned to it that all of the children will use. If however, you look at the parent of the ExpressionEngine platform, you will see that the parent is a functioning website to which you can register. It is a matter of preference and you may use either technique (but not for a child service).

## **Rules for Creating Parent Services**

- 1. The first operation in the register and submit commands should be the Gotopage operation with the URL of the register or login page. So, in the submission matrix, if you use a name (i.e. WordPress Blogs) instead of a URL for the service name, you MUST then manually edit the gotopage operation to use a URL.
  - i.e. http://www.radiohounds.com/wp-login.php?action=register
- 2. Add the rest of the operations to automate registration or submission just as you do for any other service.
- 3. When you are finished creating the register or submit command, and have tested it to make sure it works correctly, you must update the Gotopage operation to use a variable that will later be replaced with the child service name.

#### Example:

In this example, we have a parent gotopage operation with the following URL http://www.radiohounds.com/wp-login.php?action=register

www.radiohounds.com - is the service name, so you have to replace www.radiohounds.com in your gotopage URL with the [URL] variable.

The new URL will look like this ... http://[URL]/wp-login.php?action=register

This will allow Magic Submitter to automatically replace the variable [URL] with the real service name.

## **Rules for Creating Child Services**

It is critical that when adding a child service, you use the actual URL for your service name! Otherwise, your gotopage operation will fail.

For example, when adding a new child service, if you were to use...

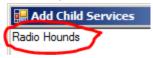

Magic Submitter would generate the following URL from the [URL] variable... http://Radio Hounds/wp-login.php which, of course, will fail!

So, when adding a child service, be sure and use the actual domain URL...

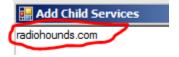

Then, the correct URL will be generated from the [URL] variable by MS... http://radiohounds.com/wp-login.php

Most likely causes:

Retype the address.

 Go back to the previous page More information

This program cannot display the webpage

You are not connected to the Internet.
 The website is encountering problems.
 There might be a typing error in the address.

## Adding a Child Service

Double click the service that you would like to designate as the parent (in the submission matrix). A window will appear. Click "Add Child Services".

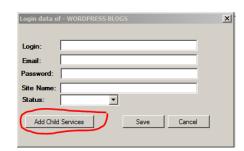

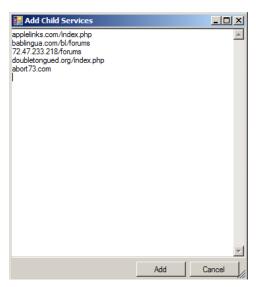

Another window will appear. Paste or type the URL of the child service and click "Add".

Note: You can add as many child services as you like at one time. Just be sure to have only one URL per line.

Tip: If you want to use the commands from an existing service for a new service you're adding, but you want to be able to edit the commands directly in that new service, use the "copy service" command located on the designer toolbar instead.

### The Parent Takes Control

Once you have designated a particular service to be a parent service, any changes you make in the designer commands, will affect the child services of that parent. As a result, when you include a service in the child list, you will no longer be able to edit the commands for that child service directly. The child service will now use the commands of the parent service.

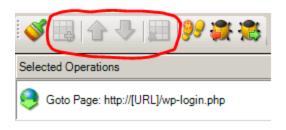

Note: While the paintbrush is not grayed out and you can actually toggle it to the enabled position, it will not function.

## Moving a Child Service Out From Underneath the Parent

If at some point, a child service changes their website and the parent commands no longer work with that child, you can quickly and easily move that child out from underneath the parent and re-establish it as an independent service where you can then edit its commands directly.

To move it you simply copy the child service (please see Copying Services). You will then have two copies of that service. One is the new independent service that you can edit commands in directly. The other is the child service. Now, just delete the child service to complete the move.

## **Creating Accounts**

Before you can start submitting content to services, you must have an account with each one of those services. Magic Submitter will automate the account creation process for you.

Tip: Before creating accounts in Magic Submitter, make sure that you are not currently logged in as another user to any of the accounts. To logout of all accounts, simply close Magic Submitter and restart it.

## **Selecting Account Information**

- You need to select a profile with a working email connection. It should have passed "Test Connection" in the profile editor.
- You need to select a service that contains working register commands. (If the service came with MS, these will be included).

In the submission matrix toolbar, select the service type of the account you wish to create.

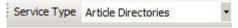

In the list of available services, place a checkbox by the service(s) you wish to register with.

| - |                   |            |        | . , ,        |  |
|---|-------------------|------------|--------|--------------|--|
|   | Service Name      | categories | status | Last Message |  |
|   | ezinearticles.com |            |        |              |  |
| ϭ | goarticles.com    |            |        |              |  |

Once you have selected your profile and services you are ready to create your accounts. You can have Magic Submitter create multiple accounts in one run, or you can create a single account.

## **Registering Accounts**

From the main toolbar, click "Create Accounts".

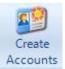

The submission window will open, Magic Submitter will navigate to the signup page, and begin filling in the fields automatically. While that is occurring, Magic Submitter will move to the next service in the list, open it, and begin filling in the data there. It will continue this process until there are as many windows opened as you have set in the options form of MS.

For example, if you have set your browser window count to 1, only one service at a time will be processed. Or, if you have set your browser window count to 5, five services will be processed simultaneously and each will display a small thumbnail in the far right hand side of the live submission window.

New! As of version 2.33, you now have the ability to create accounts for all services types you select as shown below:

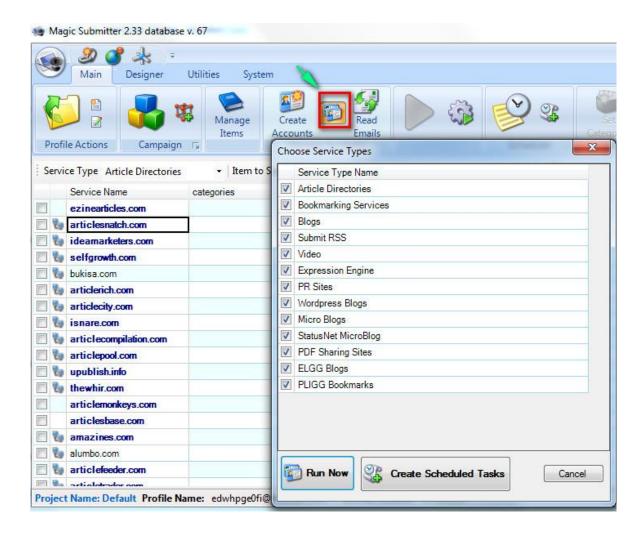

New! As of version 2.68, this option now will only create accounts for sites that DO NOT have a green checkmark, so there is no fear of duplication.

## **Live Submission Window**

The live submission window functions the same way whether you are...

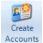

creating new service accounts,

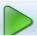

submitting content using the submit button,

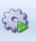

or following up on a previous submission by running user defined commands.

Tip: If you want to use your computer while Magic Submitter is running a batch of submissions/registrations, simple minimize the live submission window and MS will not disturb you.

Note: If the batch run requires that you enter any information manually, MS will sit and wait on your return because you have told it not to disturb you. If you do not return in time, the service sites may timeout and your submission/registration will fail for those sites.

Whether you are creating accounts, submitting content, or running user defined commands, the live submission window will always contain the same elements as shown below: (please see close-ups for details about each section)

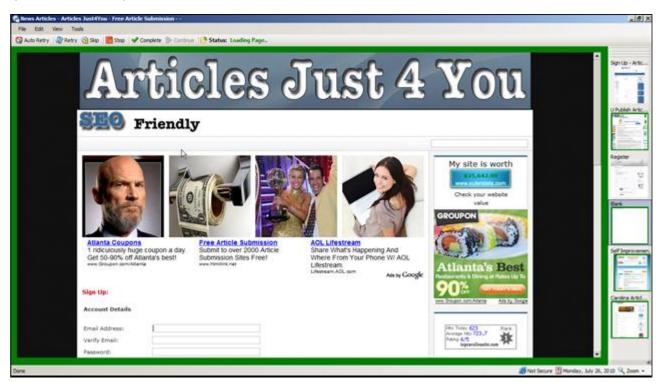

The browser preview window is shown above enclosed in a green border. Likewise, the smaller thumbnails each have a colored border around them. The color of the border indicates the status of the submission/registration process for that particular service.

## Border colors and what they mean.

**GREEN**: The service is processing normally. YELLOW: Needs you to enter a captcha.

ORANGE: Needs you to enter data directly into the web page then click the MS continue button.

**BLUE**: The service submission/registration was successfully. **RED**: The submission/registration for that service has failed.

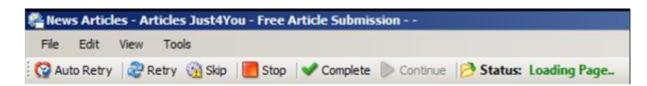

- > The name of the service that is currently being displayed is located at the top, far left of the screen.
- > Immediately below that you will find the menu bar. A map of the menu bar has been included in the appendix for your convenience. However, these items will not be covered in detail as they do not play a significant role in the operation of Magic Submitter.
- > Just above the browser preview window, you will see the following options:
  - Auto Retry: Click this button to toggle this feature on or off. When the auto retry is on, if a submission fails, it will automatically attempt to submit/register to that service again up to three attempts. When auto retry is enabled it will appear with a darker background.
  - Manual Retry: If auto retry is disabled but you would like to retry submitting/registering to the service currently in the preview window, you can click the manual retry button.
  - Press the *skip* button if you would like to abort submitting/registering to the service shown in the preview window.
  - Stop will abort the entire run and no further services will be processed.
  - o If the service in the preview window does not report that it has completed but you can clearly see that it has based on the content of the preview window, you can click "complete" and MS will report the service with a green checkmark in the submission matrix.
  - o If, for some reason you ended up having to type data directly onto the web page on the preview window, for example the captcha window did not appear, be sure to click the "Continue: button after enter the data. The process for that service will then resume.
  - o *Status* reports the current status of the run.

On the right side of the browser preview window you will find the thumbnails of all services currently being processed. The number of sites shown will depend on the number of browser windows you elected to run simultaneously in the MS options form. If you would like to see a different service in the preview window, simply click on its thumbnail. For example, if you see a thumbnail with a yellow border, click on that thumbnail to display it in the preview window where you can then enter the captcha it is requesting.

Tip: Unless you are otherwise prompted by Magic Submitter, it is best not to enter data directly into the preview page. If MS fails to enter the data itself, it will assume the information was skipped and will report a submission error, even if the submission was successful.

## **Captcha Handling**

If you use a captcha service they will solve the captchas for you. If not, you will have to enter the captchas yourself during the submission/registration process. Do not enter the captchas directly into the browser preview page. Enter them into the popup box that MS provides. Then, click the "OK" button in that popup box.

Sometimes the captcha window will fail to display the complete image. When this happens, simply scroll your preview window as needed until you see the browser page captcha. Read it from the preview page but be sure

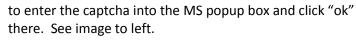

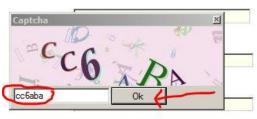

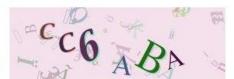

When the registration has successfully completed for the service in the preview window, the status bar will say "Status: Run Completed".

Now onto **step 4**, which is activating accounts by verifying emails.

## **Read Emails**

Magic Submitter now includes the option to fully automate the "read email" task. Previously, the user would run the account creation tasks and, when they were finished, click a read email button. To make it a more fully automated process, the developer added a feature for MS to automatically read the confirmation emails 20 minutes after registering the accounts.

I actually don't want MS to do this step automatically. I have a great internet connection and I receive most of my email confirmations immediately. So, I disable this feature by going into the options panel

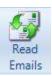

When registering with some services, they will require you to click an activation link in your email. The developer of Magic Submitter has included a feature to deal with this issue. After creating your accounts you should wait about 5-10 minutes then activate your accounts via the "Read Email" button. It may take a few minutes for the emails to arrive in your inbox and waiting a few minutes

will help the process go smoothly.

Using the read email feature, Magic Submitter will log into your email account, check for activation links, and click them to activate the accounts. Actually, it doesn't know one link from the other so it will click all links found in your inbox.

Click the "Read Emails" button from the main toolbar. The email window will open. Click "Start". MS will run the post activation commands during the read emails process.

## **About Content**

Before I discuss the mechanics of how to add and manage items (content) in Magic Submitter, you may find it helpful to first cover some basic information about how to create content that your list of services will accept.

### **Standardized Content**

Services vary in their requirements for content. One website may allow a minimum of 300 words per article while another requires at least 350 words. This creates a problem anytime you submit a single piece of content to multiple services. In order to successfully submit to your entire list of services, your content MUST meet the requirements of every service you include in your submissions.

So, your choices are to use only services whose requirements are acceptable to you or create your content in a way that satisfies the most stringent requirements on your service list.

If you want to ensure the highest possible success rate using Magic Submitter, the developer recommends you follow the guidelines provided below:

#### > Articles

- TITLE
  - ✓ Letters and numbers only. No symbols!
  - ✓ Do not start each word with a capital letter.
- SUMMARY
  - ✓ Maximum 150 Words
- BODY
  - ✓ No links
  - √ 500 Words Minimum
- RESOURCE BOX
  - ✓ Maximum 2 links (see "ARTICLE BODY WITH LINKS" for format details)
  - ✓ Maximum 150 Words
- KEYWORDS
  - ✓ Maximum 2-5 keywords
  - ✓ Limit keywords to a maximum of 2 words
  - ✓ In other words, you may have 2-5 keywords but a single should have no more than two words in it.
- ARTICLE BODY WITH LINKS
  - ✓ Limit to two links.
  - ✓ For links, use only the code formats shown below. In either case, no additional spaces or formats are allowed!
    - with anchor text: <a href="http://www.yourdmain.com/page.html">anchortext</a>
    - without anchor text: <a href="http://www.yourdmain.com/page.html"></a>

### **Bookmarks**

- URL
  - ➤ Be sure to include the prefix (i.e... http://www.mydomain.com)
- TAGS
  - Same as article keywords
- Description
  - Maximum 150 words

## > Blogs

- POST PAGE NAME
  - ➤ Used by sites like hubpages, squidoo and other blog services that allow/require you to choose part of the URL. Because it will used in the URL, it must conform to the standard URL format. No spaces or symbols. Only lowercase letters, numbers, dashes(-), and underscores().
- POST BODY
  - Paste the body of your content here (using spintax).
  - ➤ 18 Supports the following variable format: <a href="#link#">#anchor#</a>
  - You could also use normal hyperlinks like http://yourdomain.com
  - You can include a couple of links.
  - When using blogs in the campaign designer, you can spin links using either the variable format, normal hyperlinks, or both.
    - i.e. {<a href="#link#">#anchor#</a>|<a href="http://mydomain.com</a>|<a href="http://mydomain.com/forum</a>}
  - <a href="#link#">#anchor#</a> is the default setting for new campaign nodes and will link to the parent node.
- Videos (recommendations by David Sprague, video marketing guru ;o)
  - TAGS
    - 20 characters max per tag
    - Maximum 5 tags
    - > Separate tags by comma
    - > Total max of 60 characters in the tag box including commas
  - DESCRIPTION
    - Maximium 2 links.
    - Link should be in the following format only! http://yourdomain.com/page.html (with or without www.)
    - Place link at the beginning.
    - May contain keywords.

### > RSS Sites

- URL
  - ➤ Be sure to include the http:// prefix.
- > Press Releases (excerpt from an awesome forum post by gwilk25 see the full post here)
  - TITLE
    - > Should be something that happened (not an ad).
    - 100 characters or less including spaces.
  - BODY

More than 200 words and less than 500.

## Profile Links

- Bio
- Maximum 200 words.
- Bio with Links
  - ➤ 1 or 2 links using BBcode: [url=http://www.magicsubmitter.com]magicsubmitter.com[/url]
- Interests
  - Keep it very general.

## Blog Commenting

Watch the following video to get step-by-step clarification on working with this new service:<http://www.youtube.com/watch?v=02AExnhWuL8>

- COMMENT ANCHOR TEXT
  - ✓ Anchor text you link to post in your comments
  - ✓ It is recommended to spin it always
- **COMMENT URL** 
  - ✓ The url to post in comments
  - ✓ Link format for Campaign #link#
- COMMENT TEXT
  - √ 7 Tips for Making Good Comments on Blog Posts
    - Share your mistakes and weaknesses. Research shows that people who make mistakes are more likeable than those who appear to be perfect. People who make mistakes are seen as more approachable and less judgmental than perfect people - so don't be afraid to free your foibles. For instance, if you're commenting on a blog post about increasing traffic to your blog, you could briefly describe your experience of writing a post that made your readers flee in droves.
    - Follow up on bits of information in the blog post. This is one of my favorite tips for making small talk in person, and it works equally well for commenting on blog posts. People leave breadcrumbs as they talk and write - you need only pick them up! For example, in 10 Tips for Achieving Your Writing Goals Mark Richard Webb said that for writers to be successful, "they must be willing to do the things that most writers aren't willing to do. They must push beyond their limits and go beyond their comfort zone." A good comment on this blog post could flesh out what this actually means. How do writers leave their comfort zones and do things that other writers aren't willing to do? Give examples. Offer suggestions. Ask questions.
    - Follow up on other commenters' comments. If a previous commenter says something interesting or provocative, respond to it! Even just saying "Interesting perspective! Have you thought of \_\_\_\_\_?" can encourage interaction and make you more interesting as a blogger and person. For instance, one of my readers (Manalto) pointed out that another reader commented with the phrase "acutely aware" ("aware" on its own is sufficient - "acutely" may be unnecessary). I thought this was a very clever way to comment on my 51 Over-Used Adverbs, Nouns, and Clichés in Writing post.
    - Ask questions about the blog post. In The Personality Traits of a Successful Writer, Barb Nefer says "A writer isn't going to get very far if she's crushed by rejection slips or intimidated by everyone else out there who might be a better writer."

Asking questions about this or almost any statement in a post can encourage interaction and grab the blogger and blog readers' attention. Use the standard journalist's formula for gleaning information: Who, What, When, Where, Why, and How.

- Be curious about the blogger. "People are flattered when you find them appealing and they naturally reciprocate," says Dr Ann Demarais, psychologist and coauthor of First Impressions: What You Don't Know About How Others See You. "Showing interest in others makes you more likeable because it shows you're confident." And when you're confident and likeable, you'll attract more readers to your blog! So, ask questions about the blogger's education, experience, lifestyle, work habits.
- Follow up on your previous comments and questions. If you ask a question of a blogger or fellow reader, make sure you return for the answer - and offer thanks. Don't be a "hit and run" commenter! Instead, interact with the other commenters and develop a relationship with them.
- Show some personality in your comments. This is where your writer's voice comes in handy, fellow scribes. To make good comments on blog posts, let your true nature, thoughts, opinions, and feelings shine through. For instance, a writer told me that the word "scribe" should be banished. That's fair. I won't stop using the word but his comment did make me click over to his blog to learn more about him.

## **Content Manager**

All content items are available to every profile in the database. This is why it is so important to select the correct profile before submitting content; so that you avoid submitting the same content to the same service under different profiles.

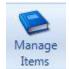

To add, edit, or delete content to your database, click the "Manage Items" button on the main toolbar.

The content manager will appear.

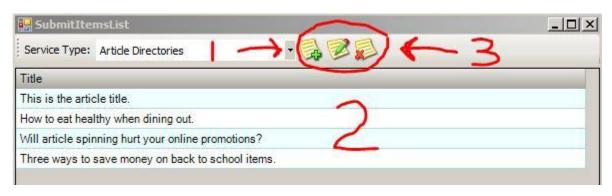

The content manager has three main parts.

- Select Service Type
- 2. Content List
- 3. Actions Menu

### **Add Content**

To add content to your database, select the service type of the content you will be adding, then click the add button.

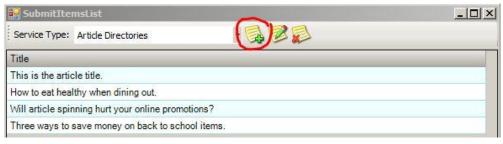

### Continued on next page...

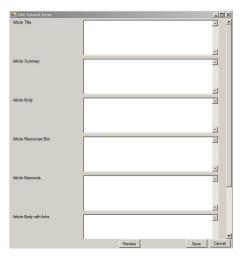

The "Edit Submit Item" window will open to a blank record.

Add your content to the fields as the field names indicate. Spun text is allowed, please see below for details.

All fields must be completed.

Be sure to follow the "Standardized Content" guidelines provided in this manual.

The "Preview" button at the bottom off the window will allow you to see what you content will look like before submitting it. This is especially useful when you want to check your spintax.

Select Categories: You now have the option of selecting categories when you create your content. For information on selecting categories please see <u>that section</u>.

Random Profiles: If you have multiple profiles in your project, MS will give you the option of selecting any combination of them for random selection when submitting this piece of content. Just click the box for "Use Random Profiles" and select whichever profiles you like.

As of version 2.34, you can now create Submit Items for Service Types chosen on the submit items list window. This allows you to create submit items for all service types on one screen, as shown below:

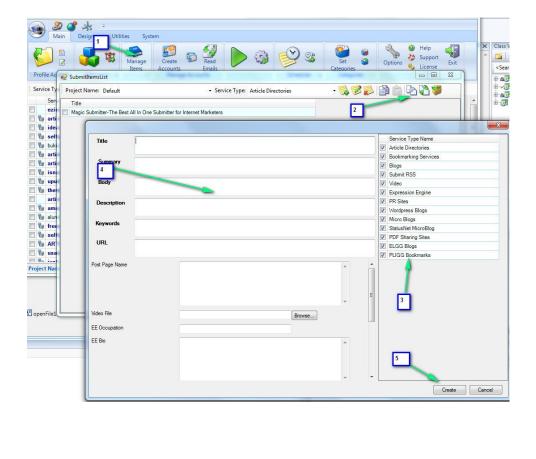

You can also copy selected Submit Item to other service types on the submit items list window. This allows you to create submit items for all service types based on an existing submit item, as in the screen shot below:

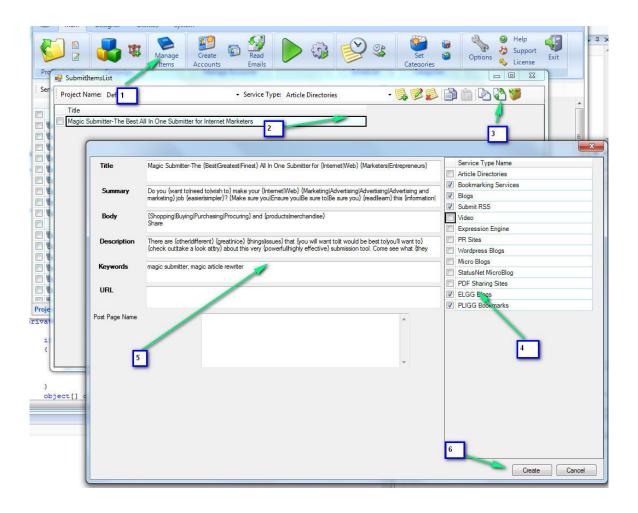

When you've completed all fields click "save".

As of version 2.45, you can also select several items and schedule them for submission.

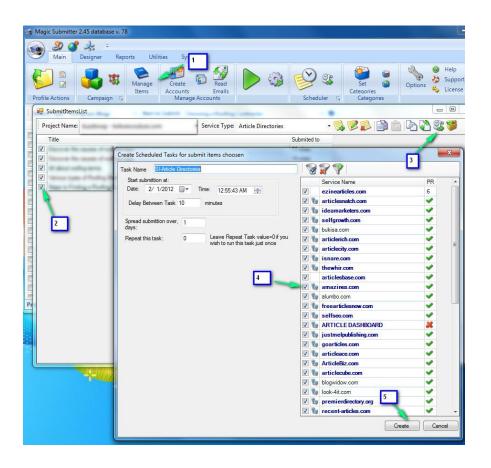

New! As of version 2.68, you now have quick access to all the requirements for each type of content via the Help button in the upper right corner, from within the Edit Submit Item window, as shown below:

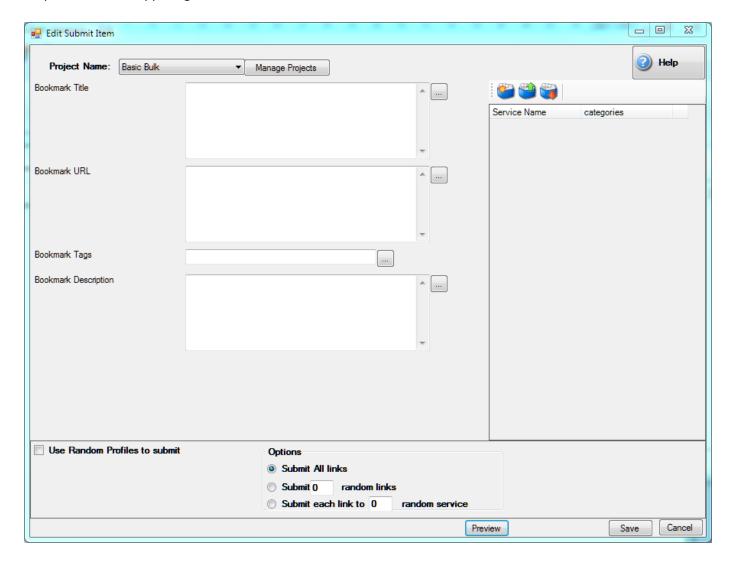

Once this is clicked you will see a window detailing exactly the information needed for your specific service type. This is available for all services:

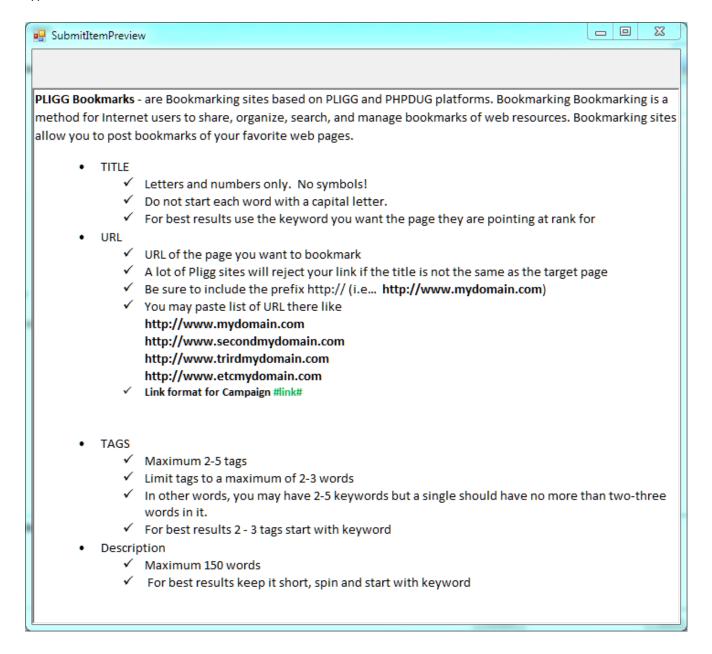

## **Contextual Links**

Magic Submitter, with the release of version 2.61, now gives you the ability to put contextual links in your content at random. This has the effect of making your content look more natural by having your money site link on different place in each post:

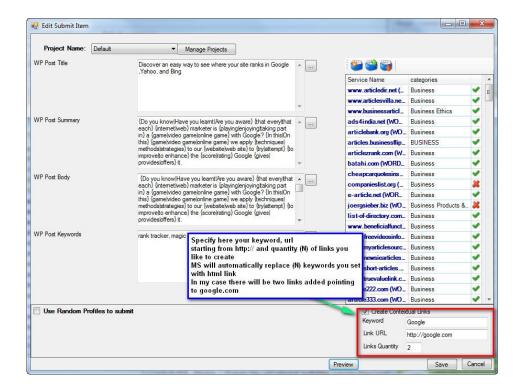

Result:

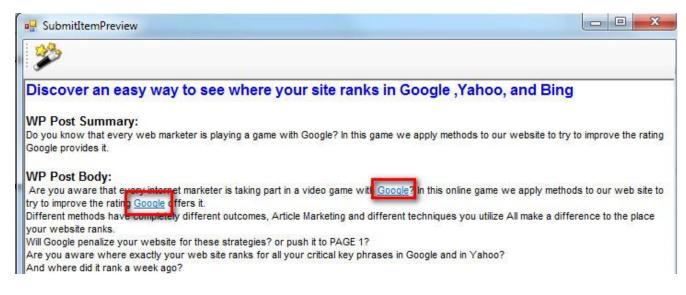

**New!** As of version 2.68, you may add a few urls and keywords separated by pipe symbols like *dog training* | *my dogtraining* | *the best dog training*.

## **Using Spintax in Magic Submitter Content**

You can use spintax to create unique content for each of your submissions. Please refer to the screenshot in the appendix section of this guide for an example of the spintax that Magic Submitter supports.

## **Edit Content**

To edit existing content...

- 1. Select the service that contains the content you wish to edit.
- 2. Click on the content in the list.
- 3. Click on the edit button.

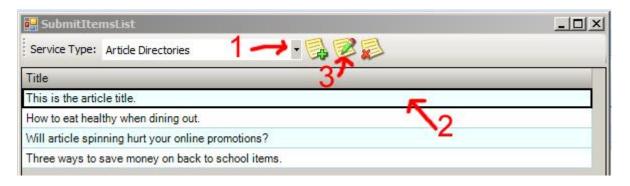

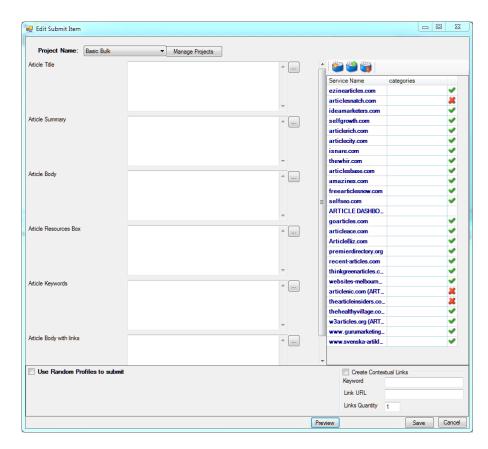

The "Edit Submit Item" window will open to the selected record. Edit the fields as desired and save your changes.

As of version 2.54, If you own a copy of Magic Article Rewriter, you can now use it in tandem with Magic Submitter to spin your content.

Just select where you've installed Magic Article Rewriter:

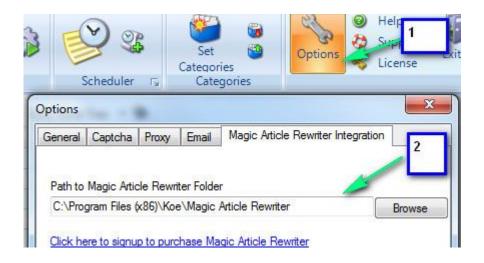

And then, when you have content to spin:

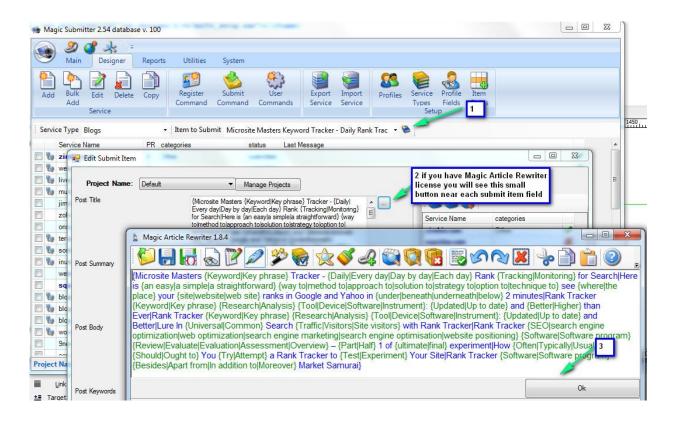

### **Delete Content**

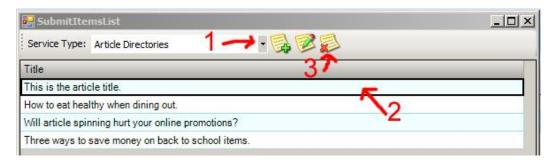

## To delete content...

- 1. Select the service that contains the content you wish to delete.
- 2. Click on the content in the list.
- 3. Click on the delete button.
- 4. Click "Yes" when asked if you are sure you want to delete the selected item.

## **Copying & Pasting Content**

You can make a duplicate copy of a submit item in the same project or in a different project.

- 1. Select the submit item you wish to duplicate.
- 2. Click the copy button.

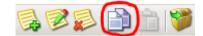

- 3. Select the destination project.
- 4. Click the Paste button.

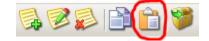

## **Importing Bulk Content**

If you would like to create your content outside of Magic Submitter and import multiple submit items at once, you can do this using a properly written CSV (comma delimiter) file and the bulk item button.

## Save your bulk content in a CSV file.

You must include all content fields for that service type. For example, if you were creating bookmark items you must include the following fields...

Bookmark Title, Bookmark URL, Bookmark Tags (separated by comma), Bookmark Description

In the example above the separator is a comma. It could have been a semi-colon.;

## **IMPORTANT!**

Select the desired project AND the correct service type.

If you fail to select a service type your submitted items will not be attached to the correct service type and your submissions will fail or be really goofy looking when published.

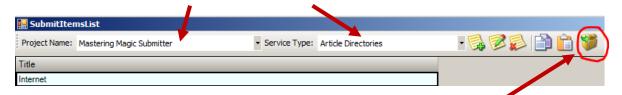

After selecting the appropriate service type, import that file into Magic Submitter by clicking the bulk item button.

## **Managing Content Fields (Item Fields)**

Content fields or "item fields", as they are called in Magic Submitter, are the fields in which you must enter data when adding your content. Note the use of the word "must". If you add a custom field to a service type, you will be required to enter data in that field for all the content you add or edit thereafter. So, you probably don't want to add a new item field when there is only one service that needs that field. It would be best to add a user input operation in the submit command of that service instead.

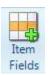

Managing the list of content fields is very straightforward. Click the "Item Field" button on the designer toolbar and the field window opens.

## **Adding Content Fields**

To add a content field for a particular service type...

Select the desired service type.

Click on the first empty row in the field names column and type in the field name.

Check "Is Long" on the right if the field is a memo field (more than a single line of text).

Check enable.

If you would like to provide a list of possible values for a field, check "Use List".

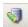

Then click the "Fill List" button. The list window will appear. Follow the instructions on the image below.

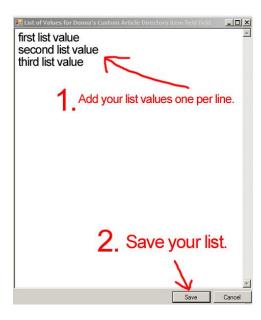

You will return to the field window where you should click "Save".

You can now select your categories in the submit item edit form. To do so, follow the same instructions found in the Content Category section.

## **Edit Content Fields**

- Open the field manager by clicking on the "Item Fields" button on the designer toolbar.
- To edit a content title, double click the title and edit.
- For all other fields, see the instructions above in "Adding Content Fields".
- Click "Save" in the field window when you are finished editing.

## **Delete Content Field**

- To delete a content field open the field manager by clicking on the "Item Fields" button on the designer toolbar.
- Then follow the directions in the image below.

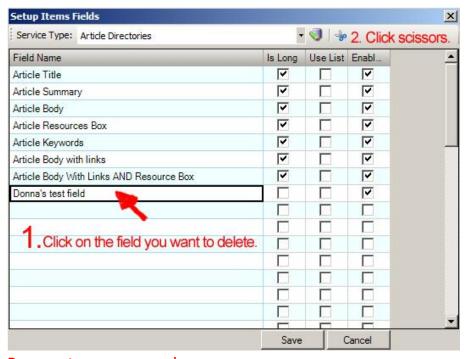

Be sure to save your changes.

# **Submitting Content**

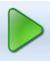

So, you've created your profile, tested your email connection, created your accounts, verified your accounts through "read emails", and added content that meets the minimum requirements of all your services. Awesome! You are now ready to submit that content!

## Make sure you're not already logged in at any of the services!

Tip: Before creating accounts in Magic Submitter, make sure that you are not currently logged in as another user to any of the accounts. To logout of your accounts, simply close Magic Submitter and restart it.

### **Regarding Video Submissions:**

When submitting videos, you need to set your browser window count to 1 in the options form.

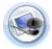

Select the profile you wish to use for this batch of submissions. See "About Profiles" for detailed instructions.

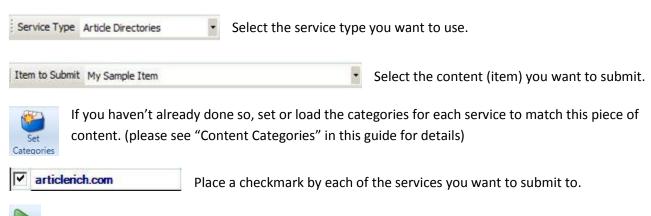

Click the green submit button.

The live submission window will open and Magic Submitter will begin submitting your content to each of the services you've checked, just like when you created your accounts. The same elements appear on screen and the same borders tell you the status of the submission process. Please see "Live Submission Window" in this guide for more information.

### If a Submission Fails

Submissions can fail for several reasons and it could be as simple as the web site's server or your internet service connection going down temporarily. Or, it could that a popup window appeared at an inopportune time causing a glitch in the system.

Before going through the troubleshooting tips below, rule out a temporary glitch by clicking the "retry" button in the live submission window, while you have the failed service in the browser preview window. Whatever is showing in the preview window is what MS will retry when you click the retry button. If it still doesn't submit successfully, follow the steps below.

Please use the troubleshooting tips below to resolve any submission issues you encounter. These tips assume that there were no connection or server failures.

### 1: Did you clear your cookies before starting the submission process?

If you were already logged in to any of the services you submitted to, whether it be the correct profile or not, this would likely cause your submission to fail. If this is the case, please close Magic Submitter and restart it. Then, try resubmitting to the failed services.

#### 2: Did you forget to include categories?

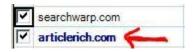

Service names shown in bold text require that you select a category for your content. If you haven't done so, please do that (see "Content Categories" in this guide). Then, you can resubmit your content.

#### 3: Did you add a category to your content that doesn't actually exist in the service?

Please see "Setting Categories in the Matrix" in this guide for details.

#### 4: Do you have an active account with the service?

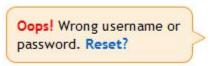

If any of your submissions were not successful, please first ensure that your account was properly activated. You should be able to login to the account when manually visiting that web site via your internet browser and entering your MS (profile) username and password.

If not, see next page.

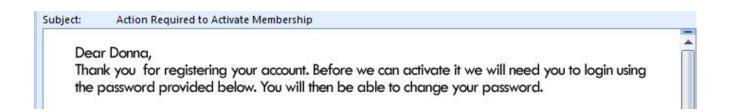

Occasionally, you will encounter a service that sends you a password generated by that service. When this happens you won't be able to login to the service until the account has been activated. Magic Submitter now handles this step for you when using the services that come with the software. However, if you add your own list of services, you will need to setup this feature for each service. Please see "Post Activation Commands".

Once logged in, you can change the password to match that in your Magic Submitter profile. Or you can change the password for that particular service in MS (see "Custom Logins" Once the passwords match you should be able to submit content through Magic Submitter.

### 5: Is there a problem with the MS "Submit Command"?

You can easily diagnose command problems in Magic Submitter using the tips I have provided below.

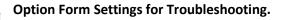

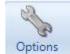

- ✓ Follow the instructions provided in the tip at the beginning of "Submitting Content".
- ✓ Make sure you have checked (enabled) the "Stop on Error" feature in the options form.
- ✓ Set your browser window count to 1.

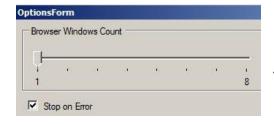

Be sure to click "save" after changing these settings!

- ✓ Be sure the correct profile is active.
- ✓ Select the service type of the failed submission.
- ✓ Place a check by the service you wish to test.
- ✓ Select the content that failed the submission.
- ✓ On the main toolbar, click the green submit button.

The live submission window will open and the submission process will begin.

Now, if Magic Submitter encounters an error it will stop the submission process and display an error message in the status bar. In the example below, MS was unable to perform the login operation.

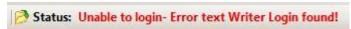

Go to the command designer and correct errors that have occurred, being sure to save your command then resubmit your content to that service. (Please see "Using the Command Designer" in this guide for instructions on editing command operations.)

#### 6: Does your content break the submission rules for that service?

If you are able to login to your account manually and there are no operations reporting errors in your register and submit commands, you should next review your content. Please ensure that it meets the submission guidelines for that particular site. They may have even more stringent rules than the standardized content guidelines provided in this guide. Service guidelines (a.k.a rules, restrictions, etc) can be found on each of the web sites.

Once you have identified and resolved the issue, you can resubmit your content to that particular service.

### I completed the troubleshooting but it still won't submit!

If you were unable to resolve the issue using the tips above, it is possible that you lost your internet connection briefly while that service was being processed, causing the submission to fail. This could have been caused by either, a problem with your home/business network, a problem with your internet service provider, or the web site's server may have gone down.

If you have ruled out a bad connection and were unable to resolve the issue, notify the software developer for a possible solution. (Please see the "Getting Help" section of this guide.)

### The Scheduler

NEW!:As of v 2.71: Profile login and site name now are automatically spun when you create profile. This helps to leave less of a footprint for Google to find - it will be like this  $\{carkw\{0|1|2|3|4|4|5|6|7|8|9\}e\{0|1|2|3|4|4|5|6|7|8|9\}be|mar\{0|1|2|3|4|4|5|6|7|8|9\}\{0|1|2|3|4|4|5|6|7|8|9\}jb\{0|1|2|3|4|4|5|6|7|8|9\}za|adaiq\{0|1|2|3|4|4|5|6|7|8|9\}ifna|jarcwu\{0|1|2|3|4|4|5|6|7|8|9\}\{0|1|2|3|4|4|5|6|7|8|9\}vi|greexe\{0|1|2|3|4|4|5|6|7|8|9\}\{0|1|2|3|4|4|5|6|7|8|9\}vi|greexe\{0|1|2|3|4|4|5|6|7|8|9\}vi|greexe\{0|1|2|3|4|4|5|6|7|8|9\}vi|greexe\{0|1|2|3|4|4|5|6|7|8|9\}vi|greexe\{0|1|2|3|4|4|5|6|7|8|9\}vi|greexe\{0|1|2|3|4|4|5|6|7|8|9\}vi|greexe\{0|1|2|3|4|4|5|6|7|8|9\}vi|greexe\{0|1|2|3|4|4|5|6|7|8|9\}vi|greexe\{0|1|2|3|4|4|5|6|7|8|9\}vi|greexe{vision}vision between the context of the context of the context$ 

NEW! As of v 2.72: **Scheduled task status** will show on mouse hover campaign name, project name, task type, task service as in the screen shot below:

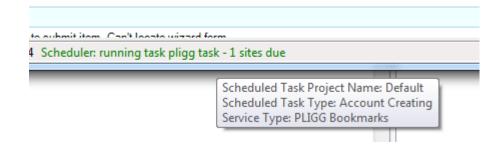

The Magic Submitter scheduler allows you to schedule tasks for register, submit, and user defined commands.

After items are submitted via the scheduler, you can view the submission status with each service in the submission matrix on the main window as with submissions you initiate via the play button.

You can also find status information inside the scheduler. See below.

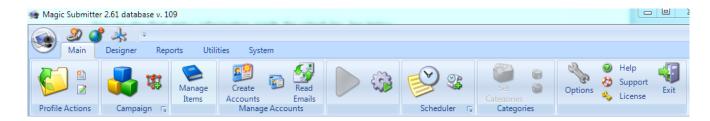

To access the main scheduler window click the scheduler button. (1)

To bypass the main scheduler window and go straight to add task window, click the "add task" button. (2)

### Add a Scheduler Task

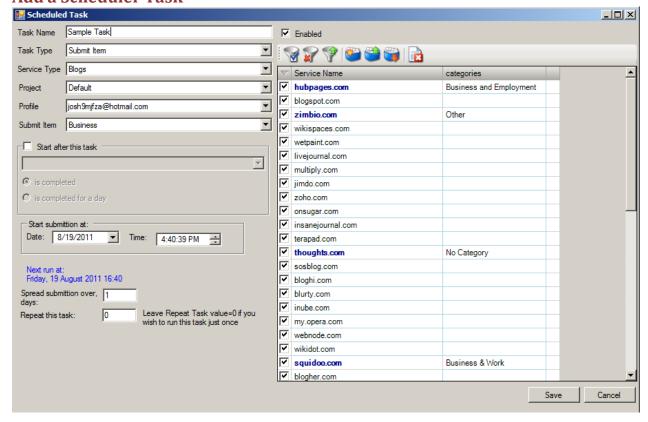

Task Name: Enter whatever you like here. It is used to help you identify each scheduled task in the task list.

**Task Type:** Choose either create accounts, submit item, or user commands.

**Service Type:** You can create a scheduled task for any service type listed in MS.

**Project:** Select the project for which you wish to schedule a task.

**Profile:** Select the project for which you wish to schedule a task.

**Submit Item:** Select the item you wish to submit.

Start After This Task: Use this feature to make the current task dependent on another task.

**Start Submission Date:** Select the date on which you want to start running this task. If you want to wait a month before this task starts running, simply use the popup calendar to advance to the next month and select a day in that month.

**Start Submission Time:** End the time of day you want to run this task each time.

**Next run at:** Magic Submitter will complete this field letting you know when to expect the next submission. Obviously, if your PC is turned off or MS is not running, the software cannot submit your item at that time. In this case, the next time Magic Submitter is started.

**Spread Submission over (days):** Tell MS how long you would like it to take to complete the task, once it has started.

**Repeat This Task:** When you schedule submissions, MS will submit per your settings until that piece of content has been sent to all the services you've included. Then it will be marked as completed.

However, you can tell Magic Submitter to repeat this task and re-submit this item to the same services again. If you have entered any number in the repeat box other than 0, MS will start over again and re-submit the same content with a new spin (assuming it contains spintax). It will go through all your selected services again for each number of times you enter into the repeat. So, Repeat = 1 means each site will receive two copies of that item. "Repeat = 2", means each site will receive 3 copies, etc...

# IMPORTANT: If you do NOT wish to resubmit the same item to the same services, make sure the value is set to 0 (the default setting).

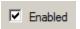

If this box is unchecked, MS will ignore this task unless it is once again enabled. At that time, it will submit all overdue submissions for that task.

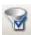

Select All: Click to add checkmarks to all listed services.

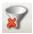

Unselect All: Click to remove the checkmarks from all listed services.

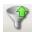

Choose Selected: Select multiple tasks using your mouse and click this button to place a checkmark by each selection.

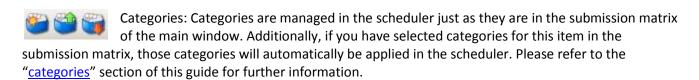

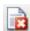

Clear Submit History: If you click this button, all the submit history will be cleared in this task and MS will behave as though the item has not been sent to any of the services, even if it has. Use carefully.

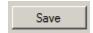

Be sure to save your task.

### **Scheduler Task List** (the scheduler's main window)

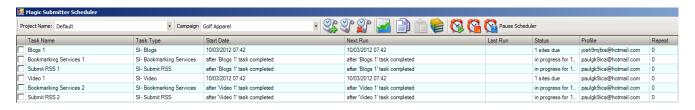

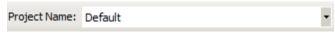

In the scheduler window you will find the list of all scheduled tasks for the selected project. Select a

different project to see all the scheduled tasks in that project. If you have multiple profiles in a project, you will see the tasks you have scheduled for each of those profiles.

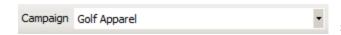

You can display all the scheduled tasks in a project or show only the tasks for a particular campaign.

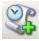

Add Scheduled Task: Click to open the scheduled task editor to a blank record. See "Add a Scheduled Task" for more information.

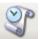

Edit Scheduler Task: To edit an existing task in the scheduler, select the task using the checkbox and click the edit button. For information on using the task editor please see "Add a Scheduler Task".

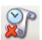

Delete Scheduled Task: Select one of more tasks using the checkbox and click the delete button.

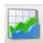

Check Task Status: In addition to seeing submission status information in the submission matrix of the main window, you can find status information by clicking the check status button in the scheduler window.

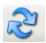

Refresh Status: While in the status window, you can update the display by clicking the refresh button.

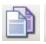

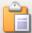

Copy Scheduled Task: You can copy an existing task and paste into the same project. Select the task and click the copy button. Then click the paste button. Once you have pasted the task, you can edit it to select a different item, rename it, etc. When copying a task, you will see that the service selection was also copied.

Note: The paste button will be disabled unless you have a scheduled task copied to your clipboard.

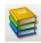

Use this feature to quickly copy the selected task to all profiles in the current project.

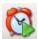

Tell MS to ignore the schedule date and time and run the selected task immediately.

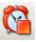

Restart Scheduler: Click this button to restart the scheduler if it has stopped unexpectedly.

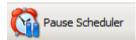

Use this toggle switch to temporarily pause all scheduled tasks. If it shows "Pause Scheduler", it means the scheduler will perform tasks as scheduled. If it says "Un-

pause Scheduler", it means the scheduler is currently paused.

### **After Submitting Content**

When you have finished your submission and see the "Status: Run Completed" message at the top of the live submission window, close the submission window. You will return to the submission matrix where you can verify the success/failure of each of the services you submitted. As shown in the image below, a green checkmark indicates that the registration was successful. A red x indicates a failed registration.

| articledashboard.com | V |
|----------------------|---|
| articledirectory.com | V |
| articlemonkeys.com   | × |

There are certain factors that can cause a false report stating that the registration failed when it really didn't. As you may recall, in the previous section I discussed that when you type directly onto the web page in the preview browser, as opposed to typing into a field or box that Magic Submitter generates for you, MS doesn't know that the data was entered UNLESS you tell it by pressing the continue button. Therefore, even though you successfully completed the registration manually, MS doesn't know that and will report a failure.

To have the matrix accurately reflect the registration status, you will need to change the red "X" to a green checkmark. You do this by double clicking anywhere on the service row and changing the status to "Active".

The same is true for a false success report. If you need to change the report status from a checkmark to a red "x" repeat the about steps and choose "Error" instead of "Active" in the status field.

### **Run User Defined Commands (Followup Submissions)**

Use this when you want to run user defined commands that you (or the developer) have setup ahead of time for a service to perform some type of follow-up action.

For example, the developer has included a follow-up action for the service type "WordPress Blogs" that adds your newly posted content to the link manager. And he's added a user defined command for Profile Links that adds your URL and places links in your bio.

### Random Links (Utilities Tab)

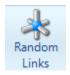

Magic Submitter allows you to randomly select links from a list and place them into blog posts (or other content) at your discretion. This is accomplished by inserting a variable into the hyperlink that you place in the post. Technically, you *can* use this variable in service types other than blog posts.

Two elements must be in place for random links to be inserted into a post:

1. You must add the random link variable to each post you wish to include. Use the following format...

<a href="[randlink]">anchor text</a>

Each instance of this code in your post body will produce a different random link.

Optionally, you may spin the anchor text. See the example below:

<a href="{[prevlink]|[randlink]}">{anchor text1|anchor text2}</a>

As indicated in the example above the random link variable can also be used in conjunction with the previous link variable.

2. The random link list must not be empty. If you include the random link code in a post but there are no links in the random link list, your post will contain anchor text with no link.

There are two ways to add links to the random post list.

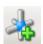

Using the "add random links" button in the link manager.

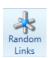

Using the "random links" button on the utilities tab. Just click the button and a text window will appear allowing you to type or paste multiple links in (one per line). You can also delete existing links from the list as with any simple text editor. Click "Save" when you are finished editing the list.

**Note:** The link list is MS profile dependent. Meaning... when you open a different profile in Magic Submitter, you will not see the same random link list.

### Pinger (Utilities Tab)

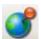

Select the page links or RSS links you would like to ping by placing a checkmark beside each of them. Click the ping button then click start.

#### **Fast Domain Indexing:**

Use this feature to index your domain. Enter your domain name (i.e. www.mydomain.com) and Magic Submitter will ping the link in domain data sites.

### **Bookmarks** (Utilities Tab)

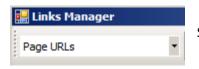

Select several page links to bookmark by placing a checkbox next to them.

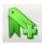

Click "Create New Bookmark".

In the bookmark window, add a title and tags.

- > The first tag field should contain tags separated by commas.
  - i.e. magic submitter, back link software
- > The second tag field should contain keywords separated by a single space.
  - i.e. magic submitter back link software
- Save the bookmark.

Magic Submitter will then add your new bookmark as a new item under the "Bookmarking Services" service type.

- Then, you can submit that item to your bookmarking services as normal from the submission matrix.
- Magic Submitter will rotate the bookmarks you've included in that item when submitting to the bookmarking services.

Now, from the submission matrix, select the new bookmark that MS added for you.

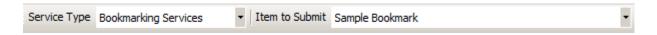

Select whichever bookmarking services you would like by checking them in the checkbox.

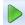

Click the green submit button on the main toolbar.

Then, if you like, you can return the next day and submit the item again and a different bookmark will be sent to each service because the bookmarks are being rotated. Repeat as desired.

### **RSS Feed Your RSS Backlinks**

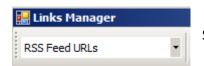

Similarly, you can submit your RSS back links.

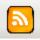

Select several RSS back links in the link manager by placing a checkbox next to them. Then, click "Create New RSS Item".

Add your RSS title and tags and save the new RSS item.

Then, from the submission matrix, select your new RSS item.

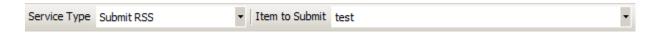

Select whichever RSS services you'd like by checking them in the checkbox.

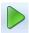

And click the green submit button in the main toolbar.

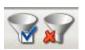

You can quickly select or unselect all the RSS back links in the link manager.

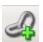

You can add any page URLs or RSS feeds that were created outside of Magic Submitter.

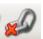

You can delete any page URLs or RSS feeds from the link manager.

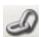

You can edit page URLs or RSS feed by clicking on the URL to select it and then clicking

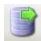

You can export a customized list of page URLs or RSS feeds from the link manager by first selecting the desired items from the list then clicking the export button.

### **Link Manager**

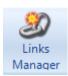

The link manager works alongside the save link operation in the designer commands. When you submit content in Magic Submitter, the save link operation (if included in your service commands) will tell MS to add your new link to the link manager. If you add a new service to MS, you must include the save link operation in order to have MS add your content links to the link manager. (Please see "About Commands", "Save Link" for more information.)

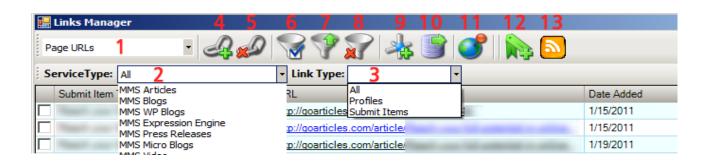

#### Filters:

As time goes on, you will accumulate many links in the link manager. To help you manage these links, the developer has added the following filters...

- 1. URL Type: Options are Page URLS or RSS Feed URLS.
- 2. Service Types: Includes all included service types such as article directories, bookmarking services, etc., as well as your custom service types.
- 3. Link Types: You may select all, profiles, or submit items.

#### **Adding Links:**

If you have links in Magic Submitter that were not automatically added to the link manager, or you would like to add links created externally, use the add link button. (4)

#### **Selecting Links:**

To select one or more links from the list shown, place a check in the checkbox of each link you wish to select. You can also use your mouse to highlight whichever links you wish and either click the right mouse button and "Choose selected services" or click the button (7).

To quickly select all links, click the select all button. (6)

#### **Deselect Links:**

Use the deselect button to deselect all links. (8)

#### **Delete Links:**

If you would like to delete one or more links, simply select them and click the delete link button. (5)

#### Add to Random Links:

Select the link manager links you wish to add to the random links list and click the button. (9)

#### **Export Selected Links:**

This feature doesn't actually export data. It merely opens a window containing the select links and allows you to copy and paste them elsewhere. To do this, select the desired links and click the export button. (10)

#### **Ping LM Links:**

Similar to the ping feature on the utilities tab, you can ping links in the link manager. Simply select the desired links and click the ping button. (11) Then, click "start" from the ping window.

### **Create Bookmark Using Selected LM Links:**

Select desired links to include in the bookmark and click the bookmark button. (12) Please refer to the section on bookmarks for instructions on creating bookmarks.

### **Create RSS Feed Using Selected LM Links:**

Select desired links to include in the feed and click the RSS Feed button. (13) Please refer to "RSS Feed Your RSS Backlinks" for details on creating RSS.

Note: If your content is not published right away (for example, if it must first be approved), your link will not be added to the link manager until your content is approved and published AND you submit additional content to that service using the same profile. When you submit the new content, MS will see the links to the newly published content and add them to the link manager.

Once your link has been added to the link manager you can ping your RSS feed links and ping, bookmark and RSS feed your page links.

### **Content Link Variables**

The developer has included 2 pre-defined variables for you to include in your blog posts (or other content) at your discretion.

These variables are [randlink] and [prevlink]. The two variables can also be used together.

#### **PREVLINK**

The previous link variable will place the last link added to the link manager into the next blog post published by that profile (or whatever service type the variable was used in). It will post across service accounts but not across MS profiles. Each profile has its own list of links.

To insert the previous link in your blog post, use the following format...

<a href="[prevlink]">anchor text</a>

Optionally, you may spin the anchor text. See the example below:

<a href="[prevlink]">{anchor text1|anchor text2}</a>

To learn more on using the [randlink] variable please see "Random Links".

## **WordPress Blogs**

Using WordPress blogs in Magic Submitter is slightly different from how you use other services.

Firstly, they are comprised of parent/child services. See more on that in "Parent/Child Services". Secondly, WordPress blogs often send their own password that you must use to activate a new account. This means that you cannot setup your account just by using the read email button as normal. But the MS developer has included a feature that automates activating your WordPress accounts with the touch of a button.

### **Creating WordPress Blog Accounts**

Follow the steps below when creating WordPress blog accounts.

- Create your accounts as normal.
- Read emails as normal.

Magic Submitter will extract all the WordPress blog passwords it finds and place them in the custom login information for each of your WordPress blog services. You will then be able to submit content to those services.

Tip: Like all other parent/child services, you can add any other WordPress blogs you'd like to your child services as long as they use the same command as the parent.

### **Submitting to WordPress Blogs**

The WordPress blogs included in Magic Submitter are article directories that use the WordPress platform. While you can add hyperlinks in the body, you cannot add images or videos.

However, you can add any service you wish to Magic Submitter including general WordPress blogs that support image and video links.

### **About Commands**

The command designer in Magic Submitter provides the flexibility that no other automated content syndicator offers. It allows you to accomplish two important things.

- 1. If a web site (service) changes their registration or submission process in any way you can make immediate changes to your MS commands. This allows you to keep submitting to the site without waiting for a software update.
- 2. It allows you to add your own sites that are not included in the software services. With countless web sites on the internet to which you can submit content, you can build a tremendously huge back link structure.

### **Command Types**

There are four types of Magic Submitter commands...

Register Commands: Tell MS how to register your profile information with each service.

**Submit Commands:** Tell MS how to submit content to each service.

**User Defined Commands**: Allow you to setup follow-up operations (e.g. adding a link to your bio) that you don't want to do during the registration or submission process.

**Post Activation Commands:** Special commands executed during the "read email" task that helps MS process activation emails sent by a service.

All four of these command types use the same designer interface. If you know how to setup operations in one, you know how to setup operations for all command types.

#### The differences between the command types are...

- 1. How you access them in the designer.
- 2. When they are executed by Magic Submitter.

### **Accessing Each Command Designer**

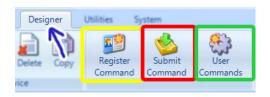

Registering accounts: Setup account registration commands through "Register Commands".

**Content submission:** Setup content submission commands through "Submit Commands".

User Commands: Setup general follow-up commands through "User Commands".

To setup any of the above commands, you select one service and click the appropriate button.

**Post Activation Commands:** These commands are accessed via the edit form shown below. To reach this form you must select a service, click the edit button on the designer menu, and the "post activation commands" button on the edit form that appears.

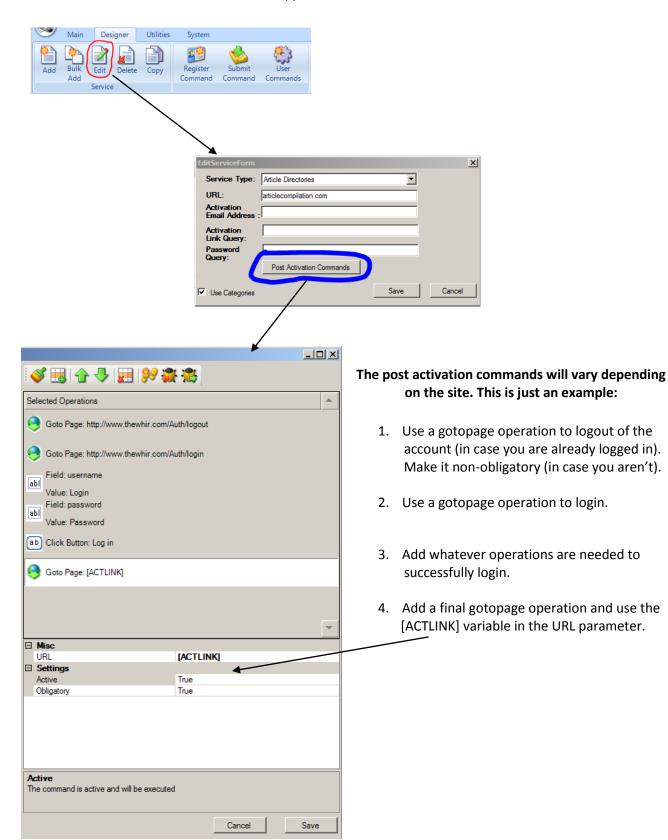

### **Executing Each Command Type**

Post Activation Commands: These commands are automatically executed during the "Read Emails.

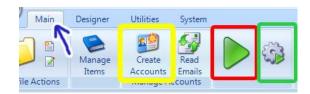

Select one or more services in the submission matrix (via the checkbox) and click the appropriate execution button listed below to perform that command for each of the selected services.

**Create Accounts:** Used to execute registration commands.

**Submit:** Click the play button to run the content submission commands.

User Defined: Used to run the follow-up, user defined commands.

The command designer is where you tell Magic Submitter how to interact with a particular web site. The same interface shown below is used whether you are editing commands for registrations, content submission, or user defined actions.

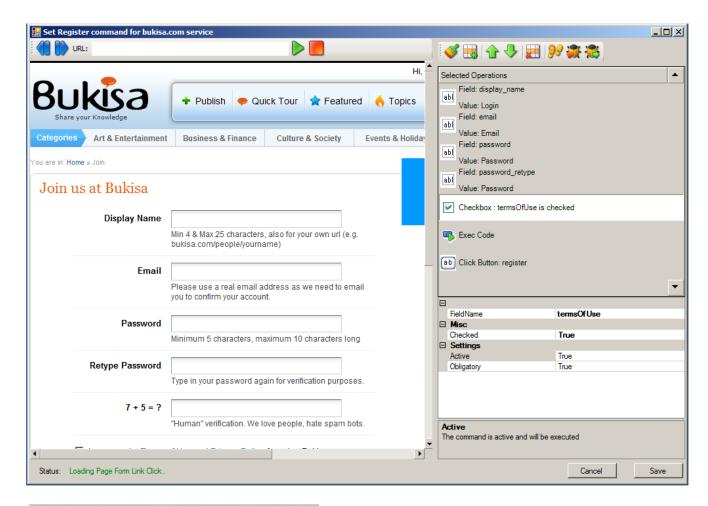

Set Register command for isnare.com service You can tell which type of command (register, submit, or user defined) and which service you are currently working with by the top left corner of the window.

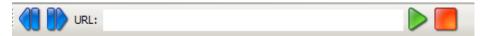

Just below that you will find a **browser navigation menu**. You may go back one page, go forward one page, enter a URL directly into the address bar, click the green button to go to that page, or the stop button to stop that page load.

The **preview window**, shown here to the right, displays the web page you are currently working on. When working in the command designer you will be directing MS to a number of pages. The page shown in the preview window is the result of the last operation executed in the selected operations list.

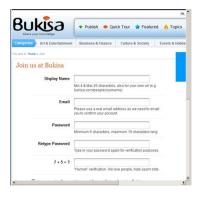

### **Selected Operations List**

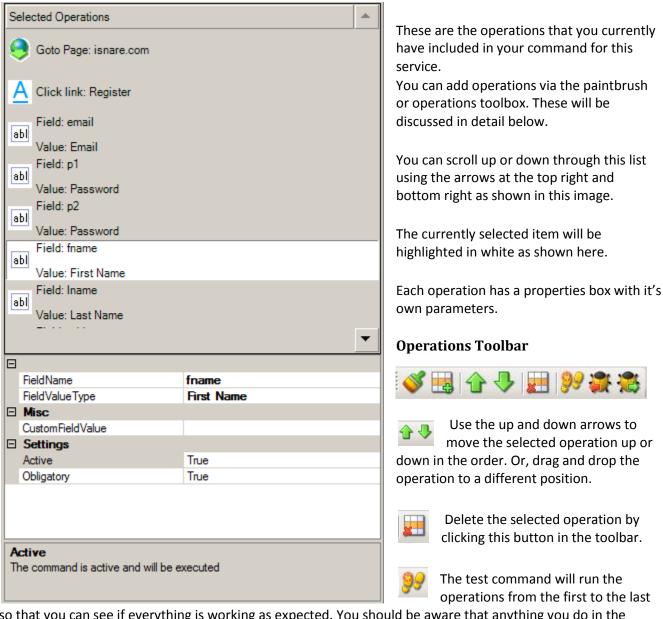

so that you can see if everything is working as expected. You should be aware that anything you do in the command designer is happening live with that web site. So, if you're working on a registration page and the submit operation is included in your selected operations list, you will actually be registering an account with that service based on your active profile.

This is where the "test until" command is helpful. If you want to test whether or not your information is being filled in properly by MS, but you don't want to go so far as actually submit the form, select an operation in the list that occurs BEFORE the "submit" operation and click the "test until" button. MS will perform each of the operations from the first THROUGH the currently selected operation.

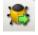

If you would like to test all the operations that occur after the selected operation click the "test after command" button.

### All operations can be enabled or disabled.

You can set this in the property box. By default, when you add an operation it is enabled. To disable it, simply select "False" in the active field of the properties box. You can easily identify a disabled operation in your command list by the strikethrough as shown below.

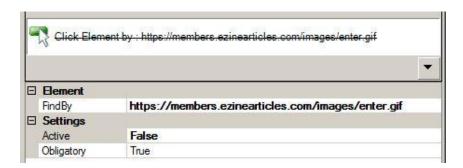

#### **Obligatory Parameter**

As shown in the image above, you can tell MS whether or not an active operation is required. Set this via the obligatory parameter. If an option must occur set it to true. Otherwise, set it to false.

### **Designer Paintbrush**

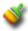

Some of the operations are accessible via the paintbrush. Basically, if it's a clickable object on the web page, you should be able to use the paintbrush to add it to your list of operations.

Whenever possible, you should use the paintbrush instead of the operations toolbox. This will allow Magic Submitter to determine the best tool for the on-page element and will greatly speed up your work! For your convenience, I have included the paintbrush image beside each operation that can be added via the paintbrush.

To use the paintbrush you must enable it by clicking on it.

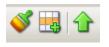

Disabled: When the paintbrush is turned off, its background color looks like the other buttons.

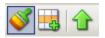

Enabled: When the paintbrush is turned on, it has a dark background.

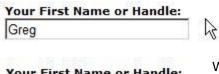

When the paintbrush is turned off your cursor will appear as normal in the preview window.

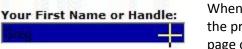

When the paintbrush is turned on, your cursor will become a crosshair in the preview window. When using the paintbrush to add an operation for a page object, **click the object**.

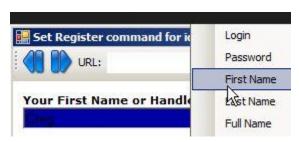

When you click on any object that the paintbrush supports, a list of values will appear for that object. Select the appropriate value.

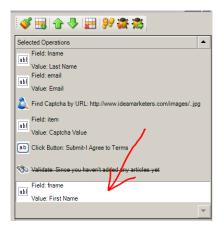

When you add an operation via the paintbrush, the new operation is placed at the bottom of the "Selected Operations" list.

You can reposition the newly added operation as described in the section above.

### **Operations Toolbox**

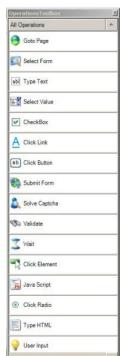

If an operation is required that the paintbrush can't handle you'll need to open up the operations toolbox. In addition to handling on page objects, the operation toolbox contains commands that will help you with off page operations. For example, use the gotopage operation to direct your browser to the web site so that you can begin adding other operations. Please see the "Command Operations" section of this guide for details about each particular operation.

#### **Toolbox Navigation:**

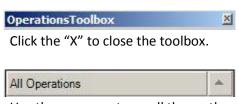

Use the up arrow to scroll the up through the list of operations in the operation toolbox.

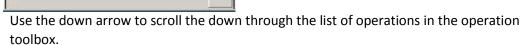

To add an operation to the selected operations list, you simply drag the desired operation (from the toolbox) and drop it into the selected list. It will land immediately after the item you drop it onto. So, if you wanted to make it the third item in the list, drop it onto the second item. If it doesn't end up where you intended, you can drag it to the correct spot.

## **Designer Command Operations:**

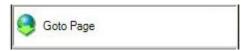

Directs Magic Submitter to a specific page.

In this example, the URL is the service's homepage. This is the first operation in the command for this service. Without this operation at the beginning, MS would not be directed to the site and, therefore, could not take any further actions. So, before you can do anything else in the designer commands, you must use the gotopage operation to direct your browser to whatever page on the site you wish to begin. It *does not* have to be the home page.

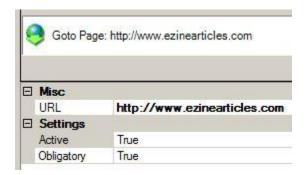

#### Using variables in the URL.

Below you will find some examples of how to include pre-defined variables in the URL field of the gotopage operation.

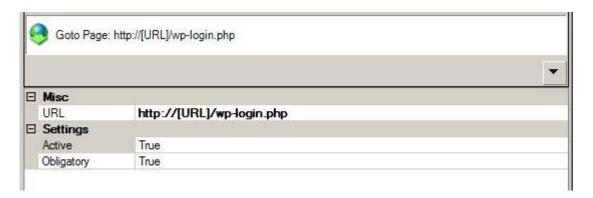

**Example #1:** In the above image, we are using the parent service for WordPress blogs. In this particular case, we are using the profile variable [URL] which is the service name. MS will automatically replace [URL] with the service name.

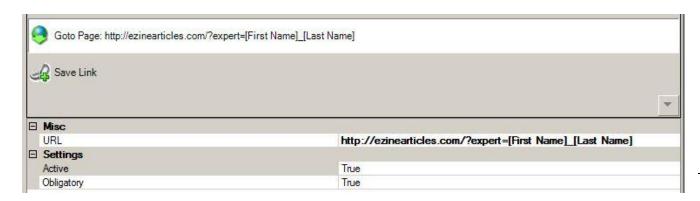

**Example #2:** In this example, "gotopage" is used immediately before the "savelink" operation. The gotopage directs MS to the correct page by using the [First Name] and [Last Name] variables from the active profile.

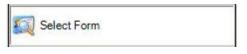

Tells MS to focus on a particular form where you can then tell it to focus on a particular component in that form.

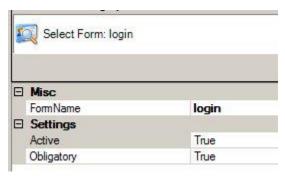

- \* Drag n' drop the operation from the toolbox to the operation list.
- \* A popup window appears with a list of all the forms contained on the page. Select the desired form.
- \* To see which form is the right one, click on the fields in the popup. As you click the fields, the corresponding page objects will highlight.
- \* When you have the right form chosen in the drop list, click "Add Selected Form".

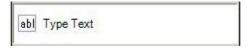

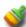

Click inside the textbox with the paintbrush and choose the appropriate field.

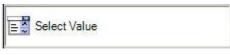

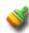

Click inside the drop list with the paintbrush and choose the appropriate field.

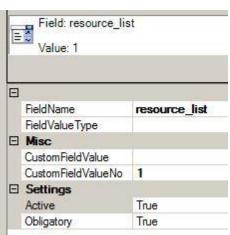

If you want Magic Submitter to select the same list item no matter which profile or content (for submit commands) is being used, you can enter a custom field value using text or a custom field number.

For example, if you always wanted MS to select the second value in the drop list you would enter "2" into the CustomFieldValueNo parameter.

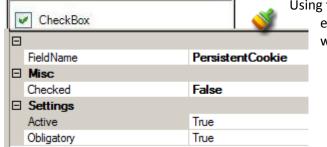

Using the paintbrush, click inside the checkbox and select either "Add Checked" or "Add UnChecked" depending on what you want.

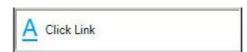

It is not recommended that you use this from the toolbox. Instead, use the paintbrush to click on any clickable element and let MS decide which "click" operation to use. The paintbrush is a

much quicker method to add operations and it may sometimes be difficult to tell by looking at a page element if it is a button, link, or some other form of a click object.

For the link text, you can also use any one of four predefined variables.

[Login], [First Name], [Last Name], or [Site Name]

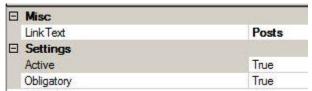

Additionally, you can combine these variables by placing a space in between each. i.e... [First Name] [Last Name]

In this example, MS will look for a link that consists of your first and last name and click it if found.

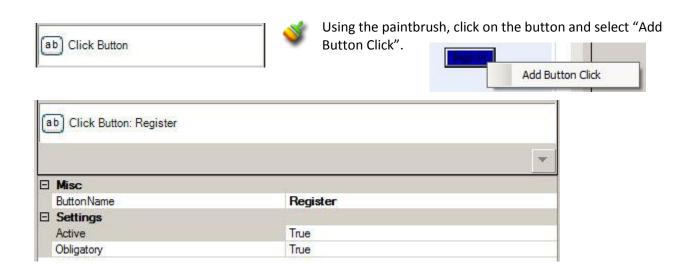

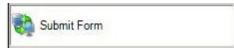

Sometimes, what looks like a button isn't a button. In this case, the "Click Button" operation will not work. When this happens, use the "Submit Form" operation instead. Drag and drop the operation then

select the form name.

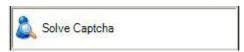

Magic Submitter does not solve captchas. You will need to either hire a captcha service to read and enter the captchas for

you, or manually enter the captchas yourself during the registration and submission processes.

Whichever method you choose for solving captchas, the designer commands must be setup to handle captcha information.

There are two operations involved with captcha handling.

- Click on the image with the paintbrush and choose "Solve Captcha" in the popup.
- Click inside the textbox where the captcha answer goes and select "Captcha Value" from the list.

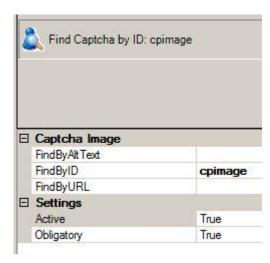

Magic Submitter automatically defines how to find captcha image. First, it checks to see if there is an ID of the image.

Then, it adds the ID to the FindbyID field.

Then, it checks for alternate text and sets it to FindByAltText field.

Lastly, it attempts to use the URL of the image. The URL consists of both permanent and dynamic parts.

You must remove the dynamic portion of the URL.

#### Take Yahoo for example...

https://ab.login.yahoo.com/img/tN.rhOJZFfE472BCBCXjT.WtAQg4sEHDvw\_CxjsVGNTyArtQDgRN\_QLDwomjdV 64as37zP.UcXcGeDUO3IDTaWR4OxkjtXcLYEp.jpg

https://ab.login.yahoo.com/img/ is the permanent part of the URL. After MS adds the solve captcha command it will add the value to the FindbyURL field. You will need to remove the dynamic part of the URL.

In the Yahoo example, MS will generate the following link.

https://ab.login.yahoo.com/img/tN.rhOJZFfE472BCBCXjT.WtAQg4sEHDvw\_CxjsVGNTyArtQDgRN\_QLDwomjdV\_64as37zP.UcXcGeDUO3IDTaWR4OxkjtXcLYEp.jpg

You must change the URL to read as...

https://ab.login.yahoo.com/img/

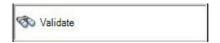

Have MS look for a specific phrase to determine the success of the submission up to that point. Depending on the properties you use and the response it gets during submission, the validate operation will tell MS "Everything is great! Keep going!" or "Stop, there's a problem!"

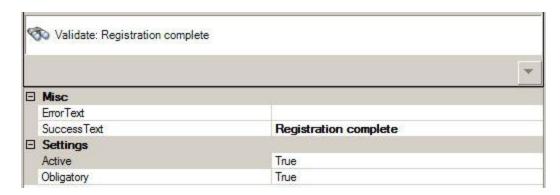

In the above example, we are asking MS to look for the phrase "Registration complete" on the current page. It is best to copy and paste the text from the web page to the property box in order to avoid typos.

Alternatively, instead of looking for text that the submission was successful, we could look for error text. In the example below, we are checking to see if our login information was accepted. If the validate error text is found, MS will stop the submission process for that service.

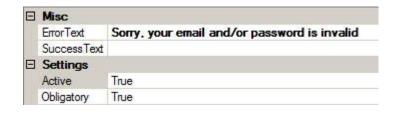

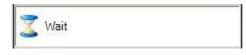

The "Wait" operation is a very simple command that tells MS to delay going to the next action. Use this when more time is needed by the service to complete an action.

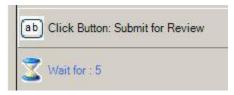

Simply place this operation directly below the operation that needs more time. In this example, we are giving the service an additional 5 seconds to complete the submission operation.

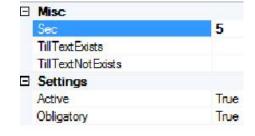

You can set the wait condition in one of three ways...

- Based on a specific number of seconds.
- If specific text appears on the page.
- If Specific text does not appear on the page.

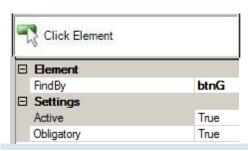

Try this if you can't get the paintbrush to work on a clickable object. You can find the ID in the page's source code. In the case of Google.com the ID of the search button was ...

So, you would enter "btnG" into the ID parameter in this example.

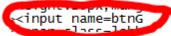

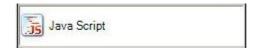

Used by the developer only.

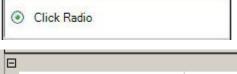

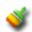

Using the paintbrush, click inside the circle of the radio button you wish to select. Click "Select Radio".

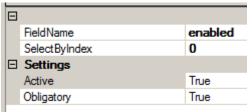

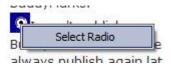

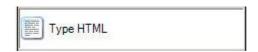

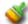

This operation is for rich text editors. After adding it via the paintbrush, you will see a popup window.

You must select the right frame in the rich text editor. You will have to experiment with this as the required actions will vary. Sometime you will need to use [frameindex]:0 or [frameindex]:1 etc as field name

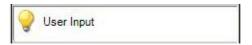

Use this to have MS prompt you for information during a registration or submission.

An example of when you would include the user input operation is when a site requires registration information that is not contained in your profile. For example, the "professional background" summary is not one of your profile fields but this site requires it before allowing you to submit content. The user input operation will temporarily halt the submission process and prompt you to complete the necessary items via the status bar at the bottom of the page.

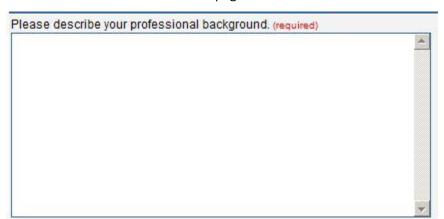

When you have finished adding the required information, you simply click the "continue" button provided on the status bar and Magic Submitter will resume your submission.

NOTE: The message you add here is for your own understanding of what to do. Make it a meaningful message.

Status: Author Application Please Fill Author Application And click Continue Button

Continue

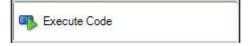

This is intended for use only by qualified C# programmers. It is used to overcome more difficult issues on a page that the other tools are incapable of resolving. If you are not fluent in the C#

language, please obtain the services of a qualified programmer. The developer will include any necessary codes for the services that come with Magic Submitter.

To enter code into this operation, follow the steps below.

Step 1: Click your mouse in the code field to display the expand button.

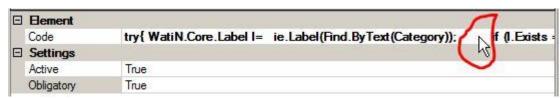

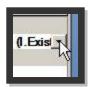

Step 2: Click the expand button to display the code entry box.

Step 3: Type or paste your code into the box then click outside the box to exit it.

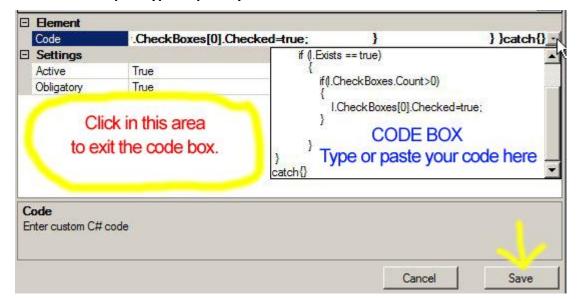

Step 4: Once you've added all of your operations, don't forget to save the update.

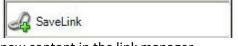

It is mandatory that your service commands contain the "Save Link" operation if you wish to have Magic Submitter include the link of your

new content in the link manager.

The services that are provided with Magic Submitter come with this already setup. In order to use the save link operation with some sites, you may also have to use the execute code to grab the information needed from the site. Use the gotopage before savelink to direct MS to your new link so that savelink can gather the information it needs.

□ Link Type **Profile URL** http://[URL]/author/[Login]/ Profile URLQuery RSSURL http://[URL]/author/[Login]/feed/ **RSSURLQuery** Submit Item URLQuery □ Settings True Active Obligatory True The command is active and will be executed

This is an example of the "Save Link" command properties in the WordPress Blog parent service. As you can see the URLs in this example are using the profile variable "Login".

Not all save link operations will require the use of a variable. It will depend on how that particular site formulates it content URLs.

To determine the formula of the URL you must manually go to the page you want to include in the save link operation and examine the structure of the URL.

Then, you must enter that same structure in the save link's property box.

Alternatively, you can post the service on the forum and ask the developer to add this service to Magic Submitter's list of services. If it is a good service, he will probably add it.

### **Exporting Data from the Submission Matrix**

There are a couple of ways to export data from Magic Submitter.

- > Export for use by Magic Submitter (see "Exporting Services" below).
- Export for use by other software.

To export a list of services for use with a program such as Microsoft Excel, you can export your data as a csv file. The data that's exported is what you see on the submission matrix. Whatever you see there, is what will be exported.

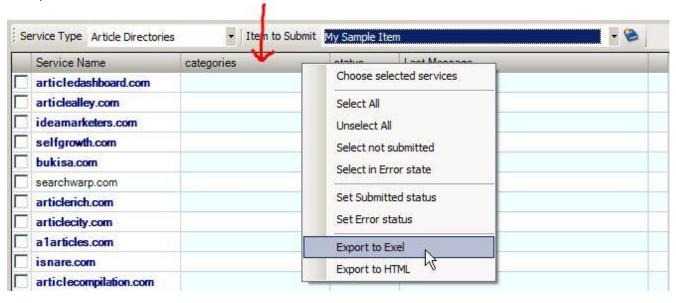

To export to a csv file:

- > Select the desired profile.
- Select the desired service type from the submission toolbar.

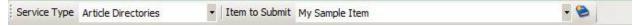

Right click anywhere on the matrix column headers as indicated by the red arrow in the larger image above.

- > A menu will appear. Click on "Export to Excel".
- > A file will open containing the exported data. Save the file.

To export to an HTML file complete the steps above but choose "Export to HTML".

### **Exporting Services**

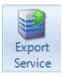

If you want to export a service(s) so that it can be used in Magic Submitter on another computer, you will need to use the "Export" button in the designer toolbar. This will export the commands used for MS to communicate with that service. You can select multiple services and export them all at one time.

To export services: Note: You can only export services from one service type at a time! Check the box beside each service you would like to export. Click the "Export Service" button on the designer toolbar. Select the destination folder (or create a new one). Click "ok".

### **Importing Services**

There is only one way to import data into Magic Submitter. That is via the .ms service file (or .msc for child services) that is created using the "Export Service" button. You cannot import a csv file.

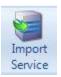

To import services that were exported from another computer, use the "Import" button in the designer toolbar. Click it then navigate to the folder on your drive that contains the service(s) you wish to import. You can select multiple files and import them all at once.

Note: You will NOT be prompted as to what service type you wish to use for the file(s) being imported. Magic Submitter will automatically file the imports using the service type they were exported under. If you already have the service installed that you are importing, it will move that service to the service type used by the external file.

### **Campaigns**

The Campaign Designer is a visual editor that allows you to setup actual tasks that are then executed by the task scheduler. It is not merely a planning tool to draw out a campaign idea! MS will actually execute your plan for you.

### **Campaign Manager**

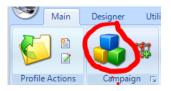

If you want edit an existing campaign, click on the large campaign button in the main toolbar to open the Campaign Manager.

A list opens showing all your campaigns (filtered by project).

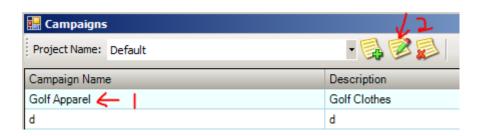

Click on the campaign you wish to edit. Then, click the edit campaign button.

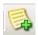

You can also create a new campaign from this window by clicking the add button.

For details on using the campaign designer, please see "Campaign Designer".

## **Campaign Designer - Overview**

### **Accessing the Campaign Designer**

Before creating a new campaign, you should make sure your service accounts have been successfully created.

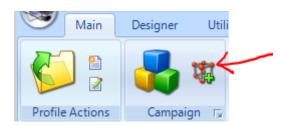

There are two ways to get to the Campaign Designer:

If you want to create a new campaign you can jump right to the designer using the "Create Campaign" button in the main toolbar.

You can also access the campaign designer via the campaign manager as described previously.

#### **Interface Overview**

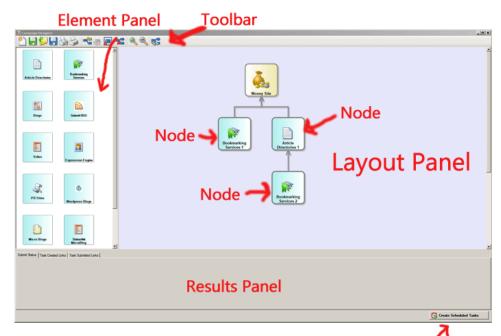

## Convert the drawing into an executable task.

Elements Panel: On the left side of the screen you will see a list of all the services types in Magic Submitter except mail services. This includes any custom service types you may have added. Using the scroll bar to the right of the panel, you can view the entire list. Service Types are used to construct your diagram.

**Layout Panel:** The drawing board where you assemble your campaign.

Results Panel: Use the tabs in the result panel to track the process of the campaign after it has begun. Click any element in the layout panel to display the results for it. Each element will have its own report under each tab.

Create Scheduled Tasks: No tasks will be performed for your campaign unless you use this button to create the schedule.

Node: An individual element in the layout panel. You may have many nodes in a single campaign.

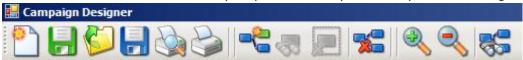

#### **Campaign Designer Toolbar:**

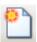

**Create New Campaign** – Click to clear the layout panel and start a new campaign.

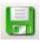

**Save Campaign** – Click to save your campaign.

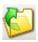

Open Campaign Template - Open a layout template that are delivered with Magic Submitter or you have previously saved.

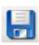

Save Campaign Template – Save your current layout to a template file that you can reuse when creating new campaigns. Template files do not save the underlying information like submit item details or information regarding your money site.

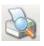

**Print Preview** – See what the layout will look like if printed on paper.

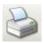

**Print** – Print the layout.

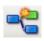

Quick Link: Click this button to enable it (when enabled it has a blue background). When enabled, you can click on one element (the child) then click on another element (the parent) and MS will add the link for you.

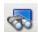

Attach Existing Submit Item – This button is only enabled if you have an element selected in the layout panel. Use it to assign an existing submit item to the selected element.

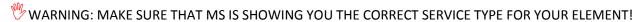

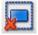

Delete Selected Elements – This button is only enabled if you have one or more elements selected in the layout panel. This button removes them from your layout.

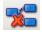

Clear Dependencies Between Task & Campaign – When you edit a campaign, click this button to delete the dependency between the campaign and the scheduled tasks currently associated with it. You can then create a fresh (correct) set of tasks by clicking the "Create Schedules Tasks" button.

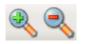

**Zoom In or Out** – Use these buttons to change your layout panel view.

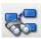

Auto Layout – To speed up the designing process, you can have Magic Submitter instantly, and beautifully, arrange your elements on the layout page for you. To do this, drag each of your desired elements onto the layout panel and link them together as desired. Then, click the "Auto arrange" button.

## **Creating a New Campaign**

Each campaign begins with a single element, "The Money Site" (i.e. your sales page on your web site).

Add an element to the layout panel: Simple drag it with your mouse and drop it anywhere in the layout panel. Add any service types from the element panel that you wish.

Selecting Elements in the layout panel: To select a single element in the layout panel, click it. To select multiple elements hold down the "Ctrl" key while clicking the elements you want to select.

**De-Selecting Elements:** De-select a single selection by clicking it a second time. De-select one of multiple selections by clicking it again while holding down the "Ctrl" key.

To manually connect elements together: Click an "X" on one element and drag it to the "X" on another element and release the mouse button.

To manually move an element to another location on the layout panel: Select it and drag it with your mouse.

Setting Links Type: There are two types of links you can use to connect two elements in the layout panel. chained and regular.

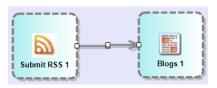

To set the link type, left click on the arrow linking the two elements to select it. Then, right click the arrow to choose a link type.

#### **Regular Links:** Regular links have a gray arrow.

In the example below, (which is using regular links) the blog element submits your post to blogs services. Those posts link back to the money site. The published posts are then bookmarked and the RSS feeds that were created by the site are then submitted to the RSS services by MS.

How "Spread Submission Over Days" works: Let's say that in the example below, we have chosen 2 for the spread submission option. The first 2 two days of the campaign, MS will submit to the blog services. Then, the next 2 days, it will submit to both the bookmarking and RSS services. The entire submission process will last 4 days.

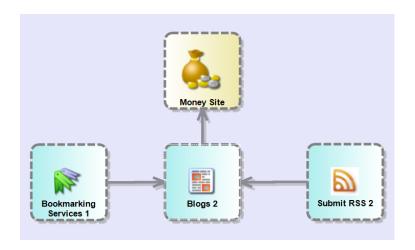

#### Chained Links: Chained links have a red arrow.

In the example below, (which is using chained links) the blog element submits your post to blogs services. Those posts link back to the money site. The published posts are then bookmarked and the RSS feeds that were created by the site are then submitted to the RSS services by MS.

How "Spread Submission Over Days" works: We will also use 2 days for this spread submission example. In this chained scenario, MS will submit to the blog services, then the bookmark and RSS services all in the first 2 days of the campaign. In this case, the entire submission process will last 2 days.

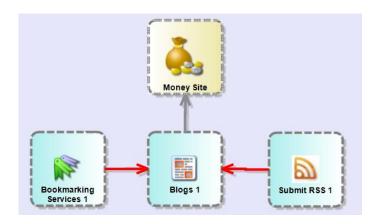

If you add a second layer, like in the screen shot below, Magic Submitter will do the first round of submissions in the first 2 days. Then, it will do the second layer submissions in the following two days.

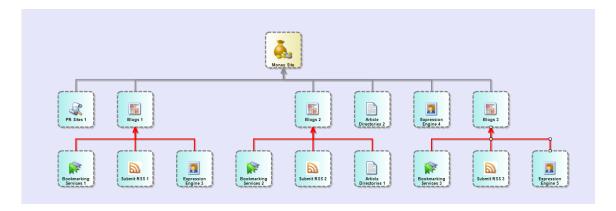

Combining Chained Links and Regular Links: In the following scenario, using the same 2 day submission spread as an example, MS will submit to the blog services first. The blog submissions are immediately followed by the bookmarks on the same day. Since we have set our spread for 2 days, it will execute this process for the first 2 days of the campaign.

On the third and fourth days, it will submit the RSS feeds. There are a total of 4 days to this campaign.

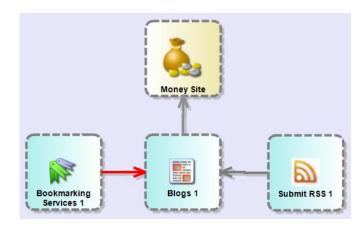

Removing Links: To remove a link that connects two elements click on the arrow to select it and press the delete key.

#### **Expanding Your Original Campaign:**

After you have run parts of a campaign, you can still go back in and add to it. Simply add any desired elements and perform all the normal tasks to set them up. Then, click the "Create Scheduled Tasks" button and Magic Submitter will add scheduled tasks for the new elements.

## **Campaign Templates**

You now can choose from several different campaign templates to help you create a wide variety of backlinks quickly.

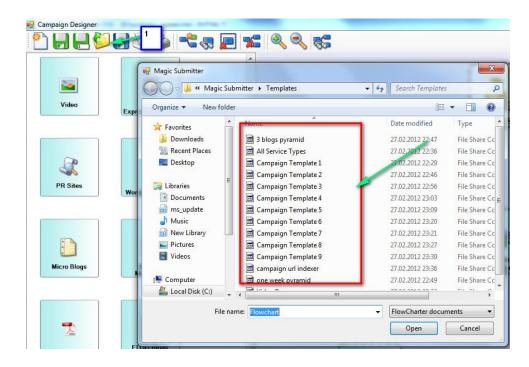

Simply click on the open icon and you will see the most current list. From here, you can use these templates to quickly get started doing SEO. Of course, you can change each template to suit your own needs.

## **Adding Content To Campaign Nodes**

Within Magic Submitter, there are now 14 different types of services you can choose from when creating a campaign. Explaining each node would make this guide far too large and confusing, but we will go over setting content for the blog node as a general example. To get step-by-step videos regarding proper campaign set up, please look at our <u>Campaign Quickstart</u> as well as our <u>Step-by-Step Campaign Training</u> videos.

An important thing to note here is that there are two ways to add content to nodes: by pasting content in as you go, and by use the "attach existing item" option. With the first option, shown in the screen shot below, you simply copy and paste your content:

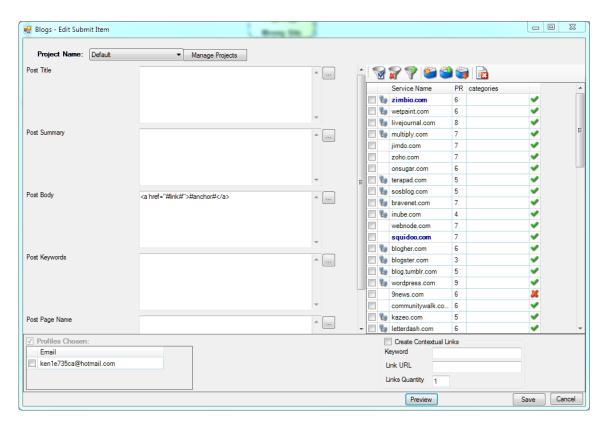

Of course, you'll want to make sure that you have created your profiles and accounts ahead of time.

As you can see, this can mean a lot of tedious work that you can very easily avoid, simply by preparing and inserting content beforehand. By doing this, you can then create your campaign diagram and simply right click on the node you want to put content into, to bring up the "attach existing item" option, as below:

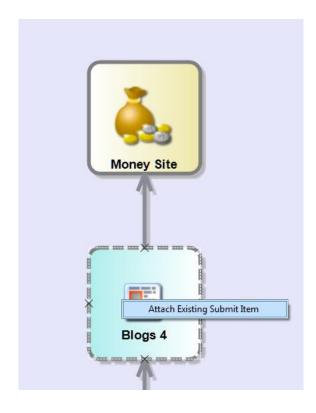

This will bring up the submit item menu, and from there, you simply double click the item you want to attach, and it is done for you automatically:

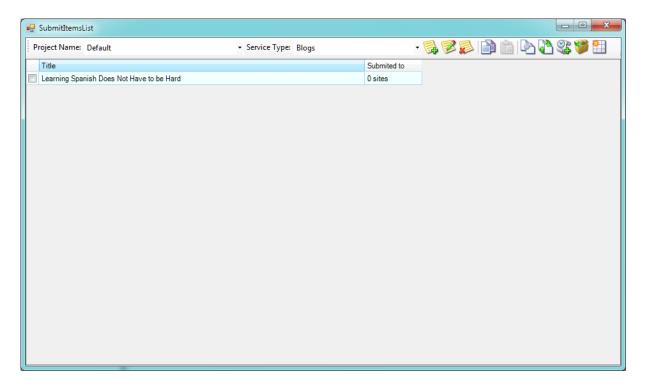

## **Dynamic Vs. Standard Links**

You'll also notice in the above screen shot what is called a dynamic link: <a href="#link#">#anchor#</a>, or, in the case of bookmark nodes, simply #link#. This differs from standard links (i.e. <a href="http://domain.com">anchor</a>) in that any node that has this setting will "pull" the link from the previous node. For example, let's say you've got an blog ready to submit on your first layer. This will include a link to your money site within the post body:

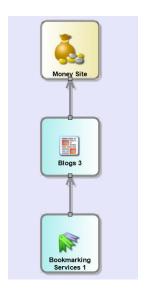

On the second layer, you've selected a bookmark node and filled in the content, but left the dynamic link in, as in the screen shot below:

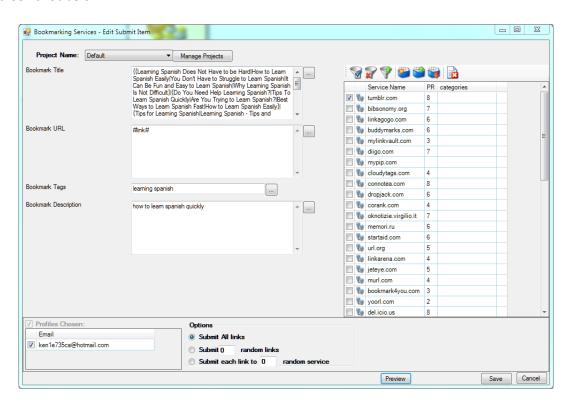

The bookmark node will pull the resulting link from the blog node above it, thereby "backlinking your backlink."

## **Scheduling Your Campaign**

To convert your idea into an actual task that Magic Submitter will execute, follow the steps below:

Complete the "money site" information by double clicking on that element in the layout panel. Pay special attention to the "Start campaign submission at" field. If you do not change it for sometime in the future it will execute immediately after you click the "create scheduled tasks" button.

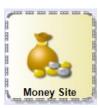

**The Campaign Name** is for your use only so name it whatever you like.

The money site URL should be formatted as follows: http://yourdomain.com or http://www.yourdomain.com depending on whether or not you use www in your address. You can also use spintax in the URL field as follows {http://yourdomain.com/http://yourdomain.com/forum}.

**Keywords** should be separated by a comma (keyword1,keyword2) and can be spun as well.

Anchor Text: Should contain your keyword(s) and can be spun. {anchor text 1 | anchor text1}

**Description**: For your reference. Not used by services.

Start Submission Date & Time: Be sure to set the date, otherwise it will begin submitting immediately after you create the scheduler task.

Spread Submission Over Days: If you would like for MS to divide up the submission over a several days, set the number of days here.

Assign Submit Item to Each Element: You must either assign an existing submit item to each service type element in your layout or create a new one (some can be new and others use existing).

Add a new submit item for all other elements you've included in your layout by double-clicking on each of them from within the layout panel. This will open a new submit item form. The fields for submit items used in the campaign designer are the same as everywhere else in Magic Submitter.

If you would like to use and existing submit item in your campaign (instead of creating a new one), simply right-click the element in the layout panel and click "Attach Existing Submit Item". Then, double click the desired submit item.

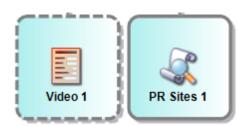

A dash border around a service type indicates an element that still needs to be filled out. A solid border indicates you have filled out the info for that element.

Save your campaign then proceed to the next step. Click the create schedule button. Magic Submitter will create a separate scheduler task for each element in your layout panel.

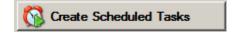

## Reporting

A brand new feature in Magic Submitter as of version 2.40 is the ability to generate link reports for clients. Simply click on the Reports tab and then the Campaign button as shown.

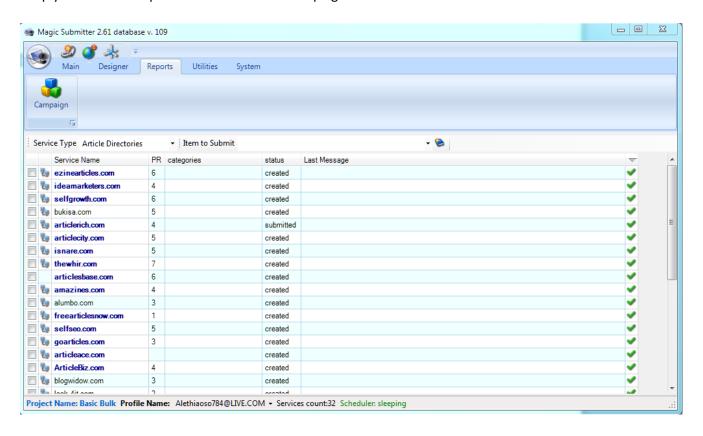

Then, select the project you want to create a report for:

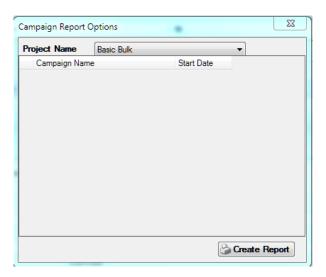

Magic Submitter will then create the report and open it in whichever office program you use, as shown here:

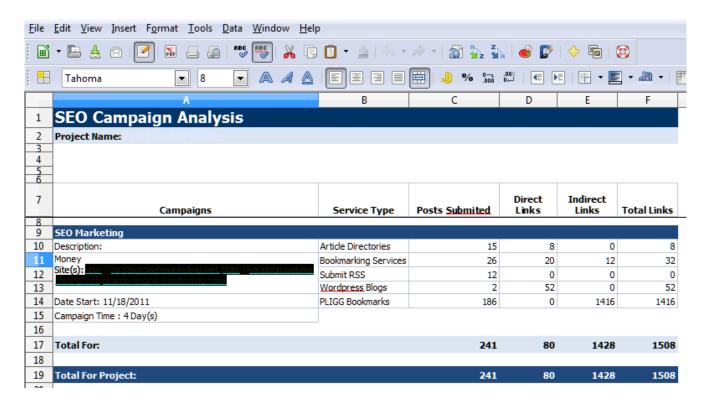

This is excellent if you are an offline marketer because you can show each client that things are getting done without revealing proprietary methods. It is also a great way to keep track of your own campaigns so that you can test and tweak as necessary.

Note: You need Microsoft Excel or Open Office installed to use Reporting feature

# Troubleshooting

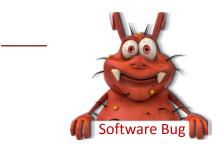

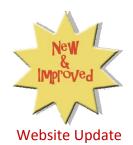

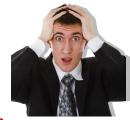

VS **User Error** 

Did you know that, often times, users mistakenly report a problem using Magic Submitter as a bug in the software when it actually isn't? Many "bug" reports are actually issues that result from a website having changed its registration or submission process, or the user simply made a mistake somewhere along the way.

While there are occasionally "bugs" that must be worked out by the developer, most often it is not actually a "bug" that's being reported. Case in point: If we instruct Magic Submitter to enter data into a field that violates the rules of that website, this would be a case of *user error*.

For example, if a particular article directory requires that you include a minimum of 400 words in your article, but your article only contains 350 words, the submission will be rejected for a rule violation and MS will be unable to complete the submission as a result. Please see "Standardizing Content" for developer recommendations when creating content.

## **Software Issues & Solutions**

#### **Troubleshooting the Database Update**

This issue seems to be resolved but I will keep this just in case it pops up. If you've already receive an error message like the one below, it is because MS has an update instance running already as a result of a recent update your began. Click OK. Close MS for a minute or so to be sure windows task manager is no longer processing MS tasks.

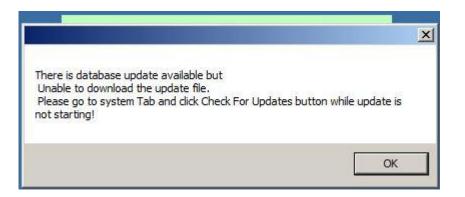

Now, re-open MS and you should be able to start over from #1. This *seems* to keep us from getting stuck in that annoying loop where you have to keep clicking "Check for Updates" repeatedly. It's too early in the testing to say for sure though.

#### Magic Submitter version says 1.0

#### Solution 1: If the buttons work in MS...

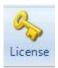

- Click on the license key in the "Main" tab.
- Register MS with your email.
- Restart MS and it should now show the version you have installed.

#### Solution 2: If the buttons DO NOT work in MS...

- Close Magic Submitter.
- Go to the Windows "Control Panel"
- Go to "Programs and Features"
- Uninstall Magic Submitter.
- Download the latest version from http://www.magicsubmitter.com/umanager/ms\_update.htm
- Re-install Magic Submitter.
- Restart Magic Submitter.
- You will probably need to re-register the software.
- It should now show the version you have installed.

## Windows 2008 server installation error Windows XP installation error

## After installing Magic Submitter on my windows 2008 server (or Windows XP), it always gives me an error message...

the type initializer for magic submitter.bs thew an exception

at MagicSubmitter.bs..ctor()

at MagicSubmitter.Program.a(String[] A\_0)

inner exeption

Could not load file or assembly 'System.Data.DataSetExtensions, Version=3.5.0.0, Culture=neutral, PublicKeyToken=b77a5c561934e089' or one of its dependencies. The system cannot find the file specified.

at MagicSubmitter.DataManager..ctor()

at MagicSubmitter.bs..cctor()

#### **Solution:**

Install .net framework 3.5 SP1

http://www.microsoft.com/downloads/thankyou.aspx?familyId=ab99342f-5d1a-413d-8319-81da479ab0d7&displayLang=en

for Windows Server 2008 activating of .net framework 3.5 SP1 is needed

http://blogs.msdn.com/b/sqlblog/archive/2010/01/08/how-to-install-net-framework-3-5-sp1-on-windows-server-2008-r2-environments.aspx

#### WordPress Blogs and Profile Linkss Are Missing After Update

#### **Solution:**

- Please download and extract service file.
- Open Designer Tab in MS
- **Click Import Button**
- Navigate to the folder where you have extracted that archive
- Change filter from (Service file) \*.ms to \*.msc on Open window
- Click Ctrl+a to select all files
- Click Open Button
- Wait while MS imports services

#### **WordPress Activation Is Failing With Gmail**

The WordPress activation is not working with GMail. It will say that the activation is finished but none of the passwords are set, i.e. double clicking on any of the wordpress sites will still show a blank password.

Solution: Login to your Gmail account and perform the steps shown in the diagram below.

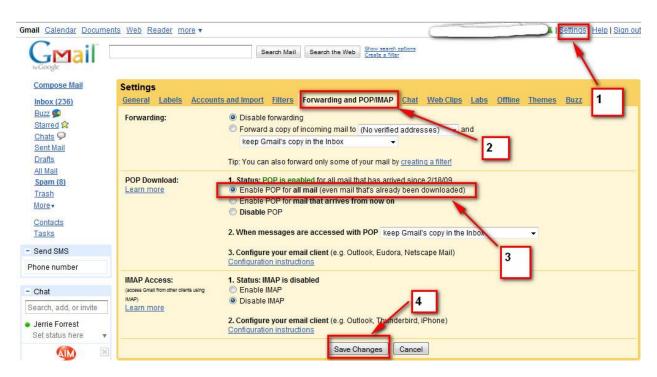

#### **Live Submission Window Issues**

(for site specific troubleshooting please visit the forum)

#### "Waiting for Captcha" and then the task fails.

Applies to both register and submit commands. The captcha may or may not be displayed when this error occurs. It keeps waiting and you eventually get the red border and a fail message.

Menu Bar Map (from the live submission window)

```
File Menu:
    New:
      Background:
         Blank Page
         From Address
      Foreground:
         Blank Page
         From Address
    Open
    Save:
         Document
         Document Image
    Print
    Print Preview
    Exit
Edit Menu:
    Select All
    Copy
    Paste
    Cut
    Find in Page
View Menu:
    Text Size
    Log
    Toolbars
Tools Menu:
    Clear History
    Cache:
      View:
         ΑII
         Current Site
      Empty:
         ΑII
         Current Site
    Cookie:
      View:
         ΑII
         Current Site
      Empty:
         ΑII
         Current Site
    Allow HTML Dialogs
```

**Travel Log Entries (History)** 

Appendix B

## **Magic Submitter API**

Magic Submitter utilizes Watin Internet Explorer. The Watin

{totally|completely|entirely|absolutely|wholly|fully|thoroughly|perfectly|utterly}} {{enough|sufficient|adequate}|{enough|sufficient|adequate}|{enough|sufficient|adequate}} {to meet|to {satisfy|please|convince|assure|persuade|reassure|comply with|meet with}|to {fulfill|accomplish|execute|perform|discharge|implement|satisfy|comply with}} {all your|all of your} {internet|{web|net|network}| importantiprincipallmajor[crucialfirst]initiallieadingforemost(top] the first} {article|content|piece of writing|editorial} that it {can|will} be|befall} {fully|absolutely|totally|completely|uttery|extremely|entirely| commands

esuit|effect|outcome|end resuit}} {that's|that is} where Magic

modityltransformladjust}} {eachlevery} {piece of writinglarticle|commentary|script|{essay|paper}|composition|{document|text}|draft} {for a {minimum|smailest amount|least amount|least amount|least amount|least amount|text amount|text amount|text amount|text amount|text amount|text amount|text amount|text amount|text amount|text amount|text amount|text amount|text amount|text amount|text amount|text amount|text amount|text amount|text amount|text amount|text amount|text amount|text amount|text amount|text amount|text amount|text amount|text amount|text amount|text amount|text amount|text amount|text amount|text amount|text amount|text amount|text amount|text amount|text amount|text amount|text amount|text amount|text amount|text amount|text amount|text amount|text amount|text amount|text amount|text amount|text amount|text amount|text amount|text amount|text amount|text amount|text amount|text amount|text amount|text amount|text amount|text amount|text amount|text amount|text amount|text amount|text amount|text amount|text amount|text amount|text amount|text amount|text amount|text amount|text amount|text amount|text amount|text amount|text amount|text amount|text amount|text amount|text amount|text amount|text amount|text amount|text amount|text amount|text amount|text amount|text amount|text amount|text amount|text amount|text amount|text amount|text amount|text amount|text amount|text amount|text amount|text amount|text amount|text amount|text amount|text amount|text amount|text amount|text amount|text amount|text amount|text amount|text amount|text amount|text amount|text amount|text amount|text amount|text amount|text amount|text amount|text amount|text amount|text amount|text amount|text amount|text amount|text amount|text amount|text amount|text amount|text amount|text amount|text amount|text amount|text amount|text amount|text amount|text amount|text amount|text amount|text amount|text amount|text amount|text amount|text amount|text amount|text amount|text amount|text amount|text amount|text amount|text a

[realize|comprehend|appreciate|apprehend|recognize]|understand|notice} that {you have|you've gotlyou have got} to {{redraft|rewrite}|{rewr

(change latter fmodify transform ladjust) { each levery offor no less than for at least} {twiceltwo} times or { additional extra lapplementary} la { lot heapton} of !! Article Rewriter { will | can } { he you | { facilitate | eace}

{facilitate|ease} your}! {By|Through|By {means|suggests that|means that} offAs a result offVia} {using|applying} this {{powerful|influential|authoritative|great}} {software|soft|piece of software}, {you willyou'llyou may} have {so|thus|{therefore|consequently|as a result}} {{many|a {lotheaplton} offlots of|numerous|loa

of}} {variations|variants|versions} of {the {primary|main|chief|most

net[network|web]} {{marketing|advertising|promotion|selling|promoting|{selling|advertising|promotion]}} {{meds|requirements|wants|desires|requests|wishes}|{requirements|supplies|necessities}

open source library to interact with documentation can be found here

#### http://watin.sourceforge.net/doc/index.html

There are two main class instances that can be used in Execute Code Command

ie - instance of Watin Internet Explorer

```
processor -instance of current executing Command
```

```
here are public methods that can be used in Exec code command
```

```
public bool ieAddLinkbyTitle(string url, string title) - add link to link manager
public bool ieAddLinks(string element, string link template) - find all links
within Div with ID string element in accordance to set template
public bool ieGoto(string url) - go to page
public string ieSubmitItemValue(string feild name) - get value of particular field
of submit item
public string ieProfileValue(string feild name) - get value of particular field of
profile
public bool ieButtonClick(string bottonname) - click button
public bool ieTypeText(string fieldname, string value) - type text into textbox
public bool ieClickLink(string linktext) - click link
public bool ieSelectValue(string fieldname, string value) - type text into
combobox
public bool ieClickRadio(string fieldname, string value) - click radiobutton
public bool ieCheckBox(string fieldname, string value) - click checkbox
e.g
string login = processor.ieProfileValue("Login");
will return login field value from profile
```